# **SUN SEEBEYOND** eVIEW™ STUDIO REPORTING GUIDE

Release 5.1.1

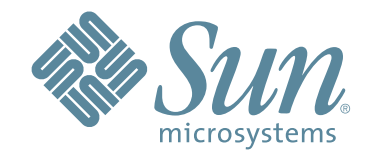

Copyright © 2006 Sun Microsystems, Inc., 4150 Network Circle, Santa Clara, California 95054, U.S.A. All rights reserved. Sun Microsystems, Inc. has intellectual property rights relating to technology embodied in the product that is described in this document. In particular, and without limitation, these intellectual property rights may include one or more of the U.S. patents listed at http://www.sun.com/patents and one or more additional patents or pending patent applications in the U.S. and in other countries. U.S. Government Rights - Commercial software. Government users are subject to the Sun Microsystems, Inc. standard license agreement and applicable provisions of the FAR and its supplements. Use is subject to license terms. This distribution may include materials developed by third parties. Sun, Sun Microsystems, the Sun logo, Java, Sun Java Composite Application Platform Suite, SeeBeyond, eGate, eInsight, eVision, eTL, eXchange, eView, eIndex, eBAM, eWay, and JMS are trademarks or registered trademarks of Sun Microsystems, Inc. in the U.S. and other countries. All SPARC trademarks are used under license and are trademarks or registered trademarks of SPARC International, Inc. in the U.S. and other countries. Products bearing SPARC trademarks are based upon architecture developed by Sun Microsystems, Inc. UNIX is a registered trademark in the U.S. and other countries, exclusively licensed through X/Open Company, Ltd. This product is covered and controlled by U.S. Export Control laws and may be subject to the export or import laws in other countries. Nuclear, missile, chemical biological weapons or nuclear maritime end uses or end users, whether direct or indirect, are strictly prohibited. Export or reexport to countries subject to U.S. embargo or to entities identified on U.S. export exclusion lists, including, but not limited to, the denied persons and specially designated nationals lists is strictly prohibited.

Copyright © 2006 Sun Microsystems, Inc., 4150 Network Circle, Santa Clara, California 95054, Etats-Unis. Tous droits réservés. Sun Microsystems, Inc. détient les droits de propriété intellectuels relatifs à la technologie incorporée dans le produit qui est décrit dans ce document. En particulier, et ce sans limitation, ces droits de propriété intellectuels peuvent inclure un ou plus des brevets américains listés à l'adresse http://www.sun.com/patents et un ou les brevets supplémentaires ou les applications de brevet en attente aux Etats - Unis et dans les autres pays. L'utilisation est soumise aux termes de la Licence. Cette distribution peut comprendre des composants développés par des tierces parties. Sun, Sun Microsystems, le logo Sun, Java, Sun Java Composite Application Platform Suite, Sun, SeeBeyond, eGate, eInsight, eVision, eTL, eXchange, eView, eIndex, eBAM et eWay sont des marques de fabrique ou des marques déposées de Sun Microsystems, Inc. aux Etats-Unis et dans d'autres pays. Toutes les marques SPARC sont utilisées sous licence et sont des marques de fabrique ou des marques déposées de SPARC International, Inc. aux Etats-Unis et dans d'autres pays. Les produits portant les marques SPARC sont basés sur une architecture développée par Sun Microsystems, Inc. UNIX est une marque déposée aux Etats-Unis et dans d'autres pays et licenciée exclusivement par X/Open Company, Ltd. Ce produit est couvert à la législation américaine en matière de contrôle des exportations et peut être soumis à la règlementation en vigueur dans d'autres pays dans le domaine des exportations et importations. Les utilisations, ou utilisateurs finaux, pour des armes nucléaires, des missiles, des armes biologiques et chimiques ou du nucléaire maritime, directement ou indirectement, sont strictement interdites. Les exportations ou réexportations vers les pays sous embargo américain, ou vers des entités figurant sur les listes d'exclusion d'exportation américaines, y compris, mais de manière non exhaustive, la liste de personnes qui font objet d'un ordre de ne pas participer, d'une façon directe ou indirecte, aux exportations des produits ou des services qui sont régis par la législation américaine en matière de contrôle des exportations et la liste de ressortissants spécifiquement désignés, sont rigoureusement interdites.

Version 20060612203810

# **Contents**

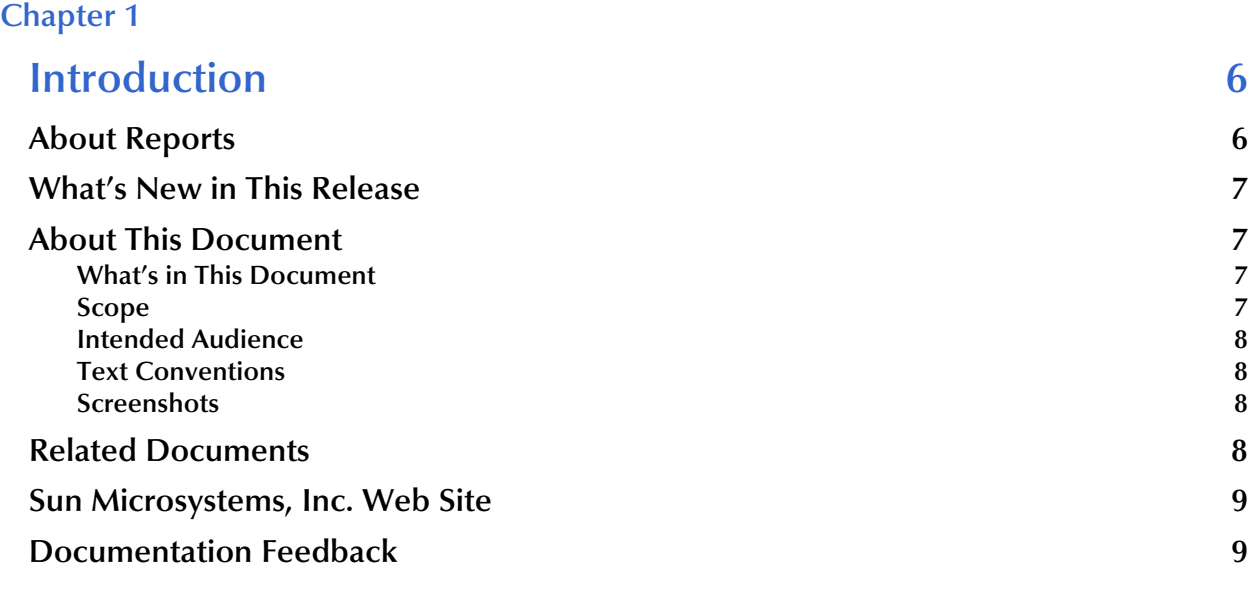

# **[Chapter 2](#page-9-0)**

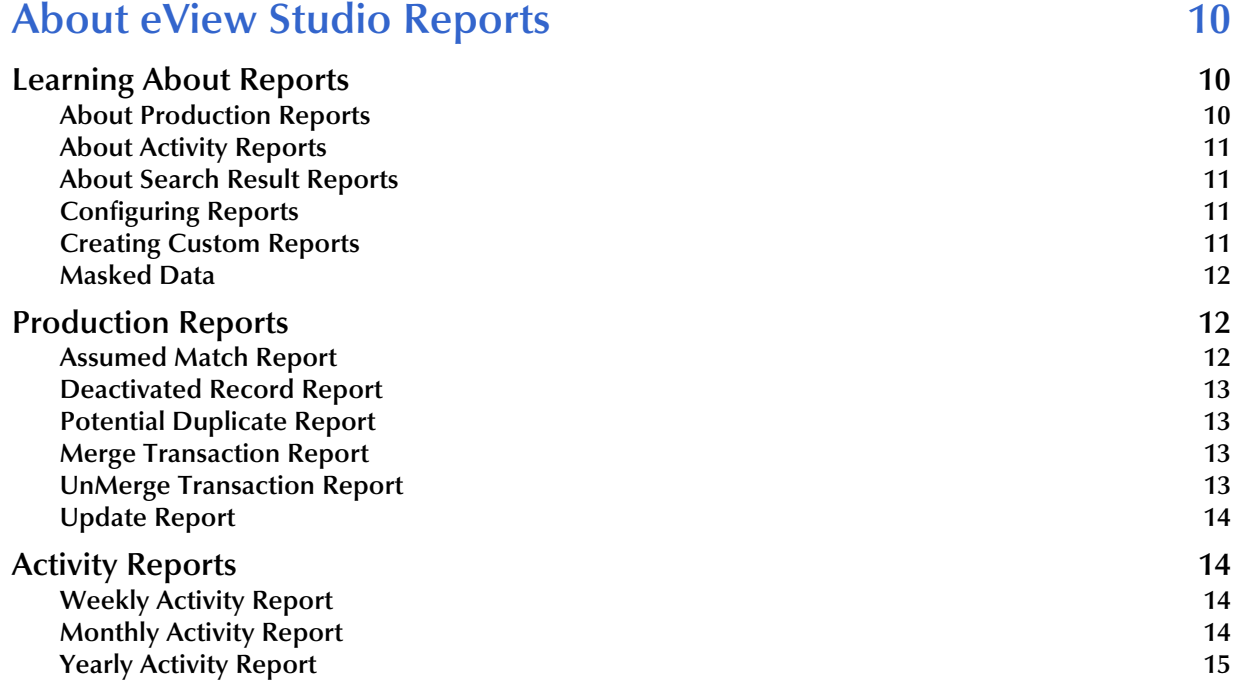

## **Search Result Reports** 15

# **[Chapter 3](#page-15-0)**

# **[Working with EDM Reports 16](#page-15-1)**

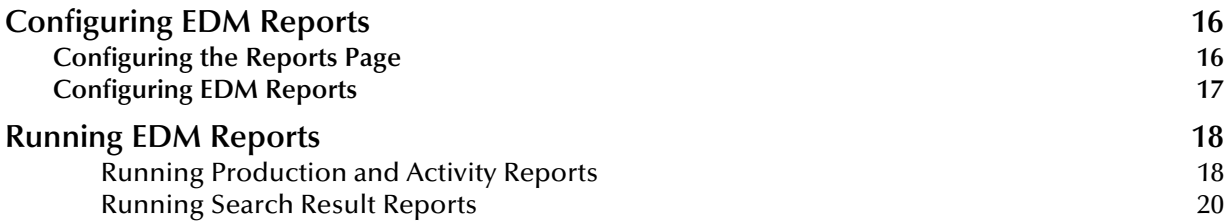

# **[Chapter 4](#page-21-0)**

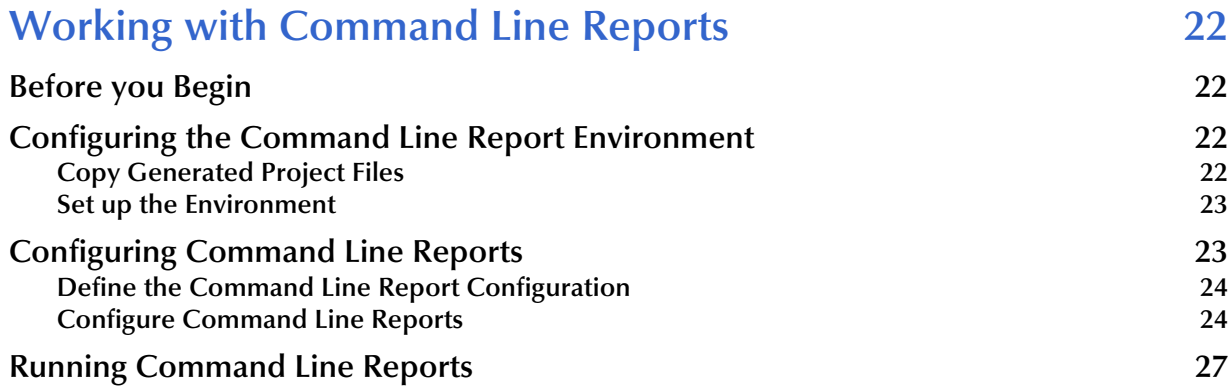

# **[Appendix A](#page-28-0)**

# **[Sample EDM Reports 29](#page-28-1)** [Production Reports 29](#page-28-2)<br>Assumed Match Report **[Assumed Match Report](#page-28-3) [Potential Duplicate Report 31](#page-30-0) [Deactivated Record Report 33](#page-32-0) [Merge Transaction Report 35](#page-34-0) [Unmerge Transaction Report 37](#page-36-0) [Updated Record Report](#page-38-0) 39 [Activity Reports 41](#page-40-0) [Weekly Activity Report](#page-40-1) 41 [Monthly Activity Report](#page-42-0) 43 [Yearly Activity Report](#page-44-0) 45 [Search Result Reports 47](#page-46-0)**

# **[Appendix B](#page-48-0)**

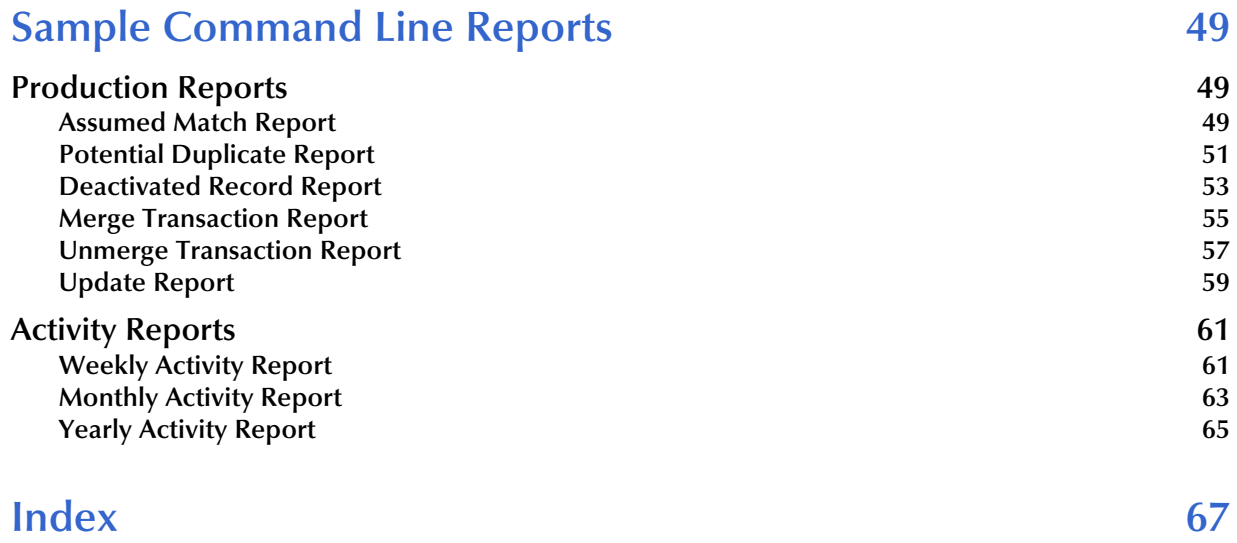

# **Chapter 1**

# <span id="page-5-1"></span><span id="page-5-0"></span>**Introduction**

This chapter provides an overview of this guide and the conventions used throughout, as well as a list of supporting documents and information about using this guide.

### **What's in This Chapter**

- **[About Reports](#page-5-2)** on page 6
- **[What's New in This Release](#page-6-0)** on page 7
- **[About This Document](#page-6-1)** on page 7
- **[Related Documents](#page-7-3)** on page 8
- **[Sun Microsystems, Inc. Web Site](#page-8-0) on page 9**
- **[Documentation Feedback](#page-8-1)** on page 9

# <span id="page-5-2"></span>1.1 **About Reports**

<span id="page-5-6"></span>The Sun SeeBeyond eView™ Studio (eView Studio) provides a set of production and activity reports that are generated using the Enterprise Data Manager (EDM) or via the command line using a *report client*. The production reports provide information about the current state of the data in the master index, helping you monitor stored data and determine how that data needs to be updated. Report information also helps verify that the matching logic and weight thresholds are defined correctly. Activity reports provide statistical information for transactions over specific periods of time. In addition, the EDM allows you to print the results of certain types of searches.

<span id="page-5-4"></span><span id="page-5-3"></span>The report client reports are written in Java and run as a Java command. In order to run these reports, you must have the Java Runtime Environment (JRE) 1.4.1 or later installed on the machine where the report files reside. There are no special requirements for running the reports from the EDM.

<span id="page-5-5"></span>For additional reporting needs, the database is accessible using any commercially available ODBC-compliant reporting tool. You can also define reports using Java, PL/ SQL, or SQL.

# <span id="page-6-0"></span>1.2 **What's New in This Release**

This release provides the ability to generate reports from the EDM in addition to the report client reports. The EDM reports are configured in the Enterprise Data Manager configuration file of the master index Project, and are run from the new Reports tab of the EDM. In addition, this release includes the ability to print a complete list of search results from the EDM. The reports can now be limited to a specific number of enterprise records or, for potential duplicate reports, to records of a specific status.

# <span id="page-6-1"></span>1.3 **About This Document**

This guide provides comprehensive information on working with the reports generated for a master index. These reports help you monitor the integrity of the master index database and to find patterns in automatic matching and potential duplication. This guide explains how to run the standard reports.

# <span id="page-6-2"></span>1.3.1. **What's in This Document**

This guide is divided into the chapters and appendixes listed below.

- **[Chapter 1](#page-5-0) ["Introduction"](#page-5-1)** gives a general preview of this document—its purpose, scope, and organization—and provides sources of additional information.
- **[Chapter 2](#page-9-4) ["About eView Studio Reports"](#page-9-5)** gives an overview of the reports that are generated by default for the master index.
- **[Chapter 3](#page-15-4) ["Working with EDM Reports"](#page-15-5)** gives instructions for running the standard reports from the Enterprise Data Manager.
- **[Chapter 4](#page-21-5) ["Working with Command Line Reports"](#page-21-6)** gives instructions for running the standard reports using the report client.
- **[Appendix A](#page-28-4) ["Sample EDM Reports"](#page-28-5)** gives a sample of each EDM report provided with eView Studio.
- **[Appendix B](#page-48-4) ["Sample Command Line Reports"](#page-48-5)** gives a sample of each command line report provided with eView Studio.

# <span id="page-6-3"></span>1.3.2 **Scope**

This guide provides step-by-step instructions for working with the standard reports provided with eView Studio. It includes navigational information, functional instructions, and background information where required. This guide does not include information or instructions on using eView Studio, the Enterprise Data Manager (EDM), or eGate Integrator components. These topics are covered in the appropriate user guide (for more information, see **["Related Documents" on page 8](#page-7-3)**).

# <span id="page-7-0"></span>1.3.3. **Intended Audience**

Any user who will customize, run, or analyze any of the standard reports should read this guide. A good knowledge of eView Studio is helpful in understanding this guide. It is presumed that the reader of this guide is familiar with the Oracle database administration, the SQL scripting language, and the master index database structure. The intended reader must have a good working knowledge of his or her company's current business processes and information system (IS) setup.

# <span id="page-7-1"></span>1.3.4 **Text Conventions**

The following conventions are observed throughout this document.

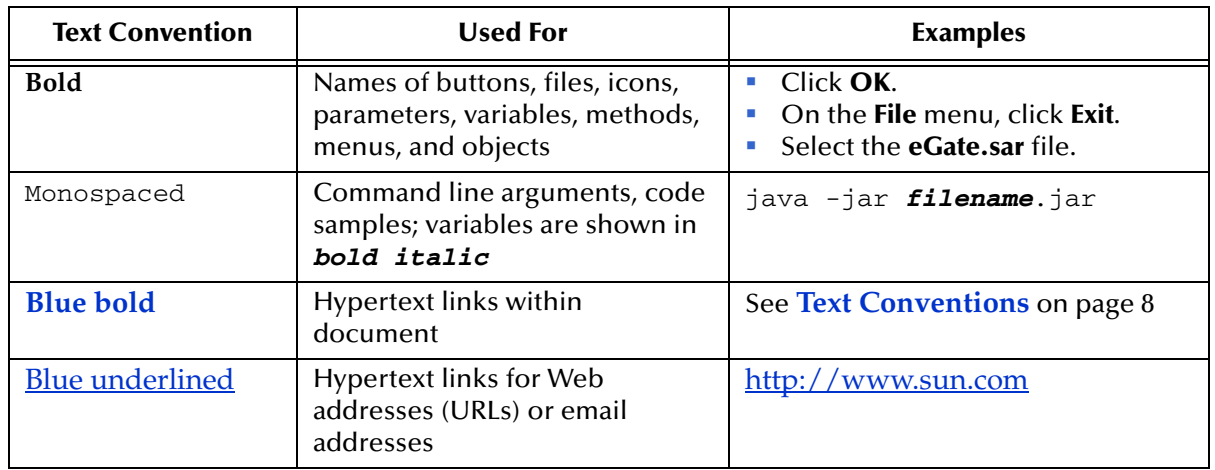

# <span id="page-7-4"></span>**Table 1** Text Conventions

# <span id="page-7-2"></span>1.3.5 **Screenshots**

<span id="page-7-5"></span>Depending on what products you have installed, and how they are configured, the screenshots in this document might differ from what you see on your system.

# <span id="page-7-3"></span>1.4 **Related Documents**

Sun has developed a suite of user's guides and related publications that are distributed in an electronic library. The following documents might provide information useful in creating your customized index. In addition, complete documentation of the eView Studio Java API is provided in Javadoc format.

- *Sun SeeBeyond Enterprise Data Manager User's Guide*
- *Sun SeeBeyond eView Studio User's Guide*
- *Sun SeeBeyond eView Studio Configuration Guide*
- *Sun SeeBeyond eView Studio Reference Guide*

# <span id="page-8-0"></span>1.5 **Sun Microsystems, Inc. Web Site**

The Sun Microsystems web site is your best source for up-to-the-minute product news and technical support information. The site's URL is:

<http://www.sun.com>

# <span id="page-8-1"></span>1.6 **Documentation Feedback**

We appreciate your feedback. Please send any comments or suggestions regarding this document to:

[CAPS\\_docsfeedback@sun.com](mailto:CAPS_docsfeedback@sun.com)

# <span id="page-9-4"></span>**Chapter 2**

# <span id="page-9-5"></span><span id="page-9-1"></span><span id="page-9-0"></span>**About eView Studio Reports**

Several standard reports are provided with eView Studio that allow you to monitor and review the state of the information in the master index database. This chapter provides an overview of each report.

#### **What's in this Chapter**

- **[Learning About Reports](#page-9-2)** on page 10
- **[Production Reports](#page-11-1)** on page 12
- **[Activity Reports](#page-13-1)** on page 14
- **[Search Result Reports](#page-14-1)** on page 15

# <span id="page-9-2"></span>2.1 **Learning About Reports**

eView Studio provides a set of production and activity reports that can be generated from a command line. The same reports can also be generated from the Enterprise Data Manager (EDM), along with additional search result reports that are specific to the EDM. The production reports provide information about the current state of the data in the master index, helping you monitor stored data and determine how that data needs to be updated. This information also helps verify that the matching logic and weight thresholds are defined correctly. Activity reports provide statistical information for transactions over specific periods of time. Search Result reports, available only from the EDM, allow you to print a list of enterprise records in a search result set.

<span id="page-9-11"></span><span id="page-9-8"></span>In order to run the command line reports, you must have the Java Runtime Environment (JRE) 1.4.1 or later installed on the machine where the report files reside. For additional reporting needs, the database is accessible using any commercially available ODBC-compliant reporting tool. You can also define reports using Java, PL/ SQL, or SQL.

# <span id="page-9-3"></span>2.1.1 **About Production Reports**

<span id="page-9-15"></span><span id="page-9-14"></span><span id="page-9-13"></span><span id="page-9-12"></span><span id="page-9-10"></span><span id="page-9-9"></span><span id="page-9-7"></span><span id="page-9-6"></span>Production reports should be run daily and provide information about the transactions that are processed through the master index database. These reports provide lists of potential duplicate records, merge transactions, unmerge transactions, assumed matches, updates, and deactivated records for a specified time period. The information you find in these reports helps you analyze your matching threshold configuration, and

provides valuable information about how data is being processed with your current configuration. In addition to running the production reports daily, you should run them against any data that has been loaded from existing systems into the master index database in batch format. Production reports can be run from either a command line or the EDM.

# <span id="page-10-0"></span>2.1.2 **About Activity Reports**

<span id="page-10-16"></span><span id="page-10-15"></span><span id="page-10-14"></span><span id="page-10-12"></span><span id="page-10-11"></span><span id="page-10-5"></span><span id="page-10-4"></span>Activity reports should be run weekly, monthly, and yearly to obtain statistical data about the transactions that are processed through the master index database. These reports give the number of each type of transaction performed for the specified week, month, or year. They also provide cumulative information for the week, month, or year to date. The information you find in these reports helps analyze the matching threshold configuration and the condition of your data by giving you the number of potential duplicates created, the number of assumed matches, and so on. Activity reports can be run from either a command line or the EDM.

# <span id="page-10-1"></span>2.1.3 **About Search Result Reports**

When working with the EDM, you can print a complete list of the results from the searches supported by the EDM. This allows you to view a complete list of all records in a result set rather than viewing them one page at a time.

# <span id="page-10-2"></span>2.1.4 **Configuring Reports**

<span id="page-10-9"></span><span id="page-10-8"></span><span id="page-10-6"></span>The report files are configured by XML files. For the command line reports, the configuration files are located in the report home directory in the **config** subdirectory. The file **eViewCompanyReport.xml** provides an example of how the file might be configured for a company object; the file **eIndexPersonReport.xml** provides an example of how the file might be configured for a person object. You can use either file for your reports. The reports run from the EDM are configured in the Enterprise Data Manager configuration file, located in the master index Project. You can also use the eView Wizard to specify the fields that appear on reports.

For command line reports, the configuration file allows you to specify which reports to run, the time period of the transactions to include in each report, and the name and location of the report files. You can also define various report details, such as the name of each report, which fields to include, and the names and sizes of the report columns. The Enterprise Data Manager configuration file allows you to specify the same options, with the exception of the time period, which is specified when the reports are run from the EDM. Most of these changes should only need to be made one time, before you first run the reports.

# <span id="page-10-3"></span>2.1.5 **Creating Custom Reports**

<span id="page-10-13"></span><span id="page-10-10"></span><span id="page-10-7"></span>If the standard reports provided with eView Studio do not provide you with all the information you need, you can create custom reports. You can create custom reports using PL/SQL, SQL, or Java (using the "lookup" methods in the MasterController class). You can also access the database using any ODBC-compliant report writer (such

as Crystal Reports), providing you with the flexibility to report on any information contained in the master index database.

# <span id="page-11-0"></span>2.1.6 **Masked Data**

The EDM can be configured to hide certain fields from users who do not have the appropriate security permissions. However, reports generated from both the EDM and the command line will display hidden data if those fields are configured to appear on the reports. Be sure to only give access to users who should be able to view this information, or do not include hidden fields in the reports.

# <span id="page-11-1"></span>2.2 **Production Reports**

<span id="page-11-7"></span><span id="page-11-6"></span><span id="page-11-4"></span>The standard production reports help you to monitor and analyze the data in the master index database. You can view information about the transactions processed and about any potential duplicates or assumed matches that result from these transactions.

<span id="page-11-9"></span>Each report has certain fields that are always displayed and certain fields that are configured to display. You can customize the configured fields that appear on each report as needed. By default, **eViewCompanyReport.xml** configures all reports to include the company name, type, stock symbol, primary contact, street address, city, and telephone number fields. **eIndexPersonReport.xml** configures all reports to include the first name, last name, date of birth, SSN, and address line 1 and 2 fields. The fields that are always displayed are described for each report in the following sections.

<span id="page-11-8"></span>Production reports can be run for the current day, the previous day, or for a date range you specify. If you run your daily reports in the evening, you should run the current day's reports. If you run your daily reports in the morning, you should run the previous day's reports.

# <span id="page-11-2"></span>2.2.1 **Assumed Match Report**

<span id="page-11-5"></span><span id="page-11-3"></span>This report displays information about any records that were automatically updated by incoming data during the specified time period. The information in this report, in combination with data from the potential duplicate report, helps you determine whether the matching threshold for assumed matches is accurate. You should review this report daily to ensure that no assumed matches were made in error. eView Studio provides the ability to undo an assumed match that was made in error.

The assumed match report always includes the following information about the record that was updated: enterprise-wide unique identifier (EUID), system code, local ID, and matching weight. The report provides the same information for the incoming message that updated the existing record with the exception of the EUID. You can configure the report to include any additional fields from the defined object structure (in the Object Definition file in the master index Project). For a sample of the assumed match report, see **["Assumed Match Report" on page 49](#page-48-6)**.

# <span id="page-12-0"></span>2.2.2 **Deactivated Record Report**

<span id="page-12-4"></span>This report displays a list of all enterprise records that were deactivated during the specified time period. This report does not include system records that were deactivated. Review this report daily to ensure that no records were deactivated in error. eView Studio provides the ability to reactivate any deactivated record. The deactivated record report always includes the EUID of the deactivated record, and you can configure the report to include any additional fields from the defined object structure (in the Object Definition file in the master index Project). For a sample of this report, see **["Deactivated Record Report" on page 53](#page-52-1)**.

# <span id="page-12-1"></span>2.2.3 **Potential Duplicate Report**

<span id="page-12-10"></span><span id="page-12-9"></span><span id="page-12-6"></span><span id="page-12-5"></span>This report displays information about records that were marked as potential duplicates of one another during the specified time period. The information provided on this report can help you determine whether the matching (or upper) threshold and the duplicate threshold are configured accurately. The information for each record on the potential duplicate report always includes the EUIDs of both records, the system code, and the matching weight between each potential duplicate pair. You can configure the report to include any additional fields from the defined object structure (in the Object Definition file in the master index Project).

<span id="page-12-12"></span><span id="page-12-8"></span>If same system matching is not enabled and two duplicate records from the same system on this report have a matching weight above the match threshold, it is an indication that the records most likely represent the same person. Review the potential duplicate report daily to determine if two records need to be merged or if they can be resolved. Use this report as a work list when working with potential duplicates. For a sample of this report, see **["Potential Duplicate Report" on page 51](#page-50-1)**.

# <span id="page-12-2"></span>2.2.4 **Merge Transaction Report**

<span id="page-12-7"></span>This report displays a list of all enterprise records that were merged during the specified time period. Review this report daily to ensure that no records were merged in error. eView Studio provides the ability to unmerge any merged records. The merge transaction report always includes the EUID of each record affected by the merge. You can also configure the report to include any additional fields from the defined object structure (in the Object Definition file in the master index Project). For a sample of this report, see **["Merge Transaction Report" on page 55](#page-54-1)**.

# <span id="page-12-3"></span>2.2.5 **UnMerge Transaction Report**

<span id="page-12-11"></span>This report displays a list of all enterprise records that were unmerged during the specified time period. This report always includes the EUIDs of both records involved in the unmerge transaction, and you can configure the report to include any additional fields from the defined object structure (in the Object Definition file in the master index Project). For a sample of this report, see **["Unmerge Transaction Report" on page 57](#page-56-1)**.

# <span id="page-13-0"></span>2.2.6 **Update Report**

<span id="page-13-6"></span>This report displays records whose information was updated during the specified time period. Review this report daily to verify the updates made in a given day. This report can help explain why a resolved potential duplicate listing was reinstated to the potential duplicate list. The update report always includes the following information about the record that was updated: EUID, system code, and local ID. You can configure the report to include any additional fields from the defined object structure (in the Object Definition file in the master index Project). The updated fields might not necessarily appear on this report. For a sample of the update report, see **["Update](#page-58-1)  [Report" on page 59](#page-58-1)**.

# <span id="page-13-1"></span>2.3 **Activity Reports**

<span id="page-13-4"></span>The activity reports provided with eView Studio help you to monitor and analyze the transactions in the master index database by providing statistical data about each transaction type. Unlike the production reports, the information displayed on the activity reports is not configurable. The information displayed on these reports is described for each report in the following sections. Activity reports can be run for any week, month, or year you specify.

# <span id="page-13-2"></span>2.3.1 **Weekly Activity Report**

<span id="page-13-7"></span>This report displays a summary of transactions that occurred against the database on each day for the specified calendar week (always Sunday through Saturday). The information provided in this summary includes the number of each of the following transactions performed each day.

- Add
- Update
- **EUID Deactivate**
- EUID Merge
- EUID Unmerge
- LID Merge
- LID Unmerge
- **LID** Transfer

For a sample of the weekly activity report, see **["Weekly Activity Report" on page 61](#page-60-2)**.

# <span id="page-13-3"></span>2.3.2 **Monthly Activity Report**

<span id="page-13-5"></span>This report displays a summary of transactions that occurred against the database during the specified month. You can run this report for any calendar month. The

information provided in this summary includes the number of each of the following transactions that were performed for the month:

- Add
- **EUID Deactivate**
- EUID Merge
- EUID Unmerge
- LID Merge
- **LID Unmerge**
- **Unresolved Potential Duplicates**
- **Resolved Potential Duplicates**

For a sample of the monthly activity report, see **["Monthly Activity Report" on page 63](#page-62-1)**.

# <span id="page-14-0"></span>2.3.3 **Yearly Activity Report**

<span id="page-14-2"></span>This report displays a summary of transactions that occurred against the database for the specified calendar year. You can run this report for any calendar year. The information provided in this report includes a summary of each transaction listed for the monthly activity report above. For a sample of the yearly activity report, see **["Yearly](#page-64-1)  [Activity Report" on page 65](#page-64-1)**.

# <span id="page-14-1"></span>2.4 **Search Result Reports**

In addition to viewing a search result list on an EDM window, you can create and print a search result report. You can generate search result reports for general, transaction history, assumed match, potential duplicate, and audit log search results. These reports are accessed from the Search Results page for the search you performed. Search result reports can be viewed online or sent to a printer of your choice. The fields that appear on the reports depend on the fields that appear on the Results page for the type of search you performed. For a sample of a search results report, see **["Search Result](#page-46-1)  [Reports" on page 47](#page-46-1)**.

# <span id="page-15-5"></span><span id="page-15-1"></span><span id="page-15-0"></span>**Working with EDM Reports**

<span id="page-15-4"></span>This chapter provides information and instructions for configuring and running reports from the Enterprise Data Manager.

### **What's in This Chapter**

- **[Configuring EDM Reports](#page-15-2)** on page 16
- **[Running EDM Reports](#page-17-0)** on page 18

# <span id="page-15-2"></span>3.1 **Configuring EDM Reports**

<span id="page-15-7"></span><span id="page-15-6"></span>Before running production and activity reports from the EDM, you must customize the Enterprise Data Manager file. This file is located in the master index Project and created by the eView Wizard. From the wizard, you can specify which fields appear on the reports. You can further configure the reports by modifying the Enterprise Data Manager file. Report configuration consists of the following two steps.

- **[Configuring the Reports Page](#page-15-3)** on page 16
- **[Configuring EDM Reports](#page-16-0)** on page 17

# <span id="page-15-3"></span>3.1.1 **Configuring the Reports Page**

The report configuration section of the Enterprise Data Manager configuration file defines the appearance of the Reports page, and is located within a set of **reports** tags near the end of the file.

All of the elements mentioned in the instructions below are described in [Table 2](#page-16-1).

#### **To configure the Reports page**

- **1** In the Enterprise Data Manager configuration file, scroll to the **reports** element. This is located near the end of the file.
- **2** Specify the name of the parent object in the **root-object** element.
- **3** Specify the name of the reports tab in the **tab-name** element.
- **4** Specify the number of fields to display in each row of the Reports page in the **search-page-field-per-row** element.
- **5** When you have finished configuring the Reports page, save the file.

<span id="page-16-8"></span><span id="page-16-7"></span><span id="page-16-5"></span><span id="page-16-1"></span>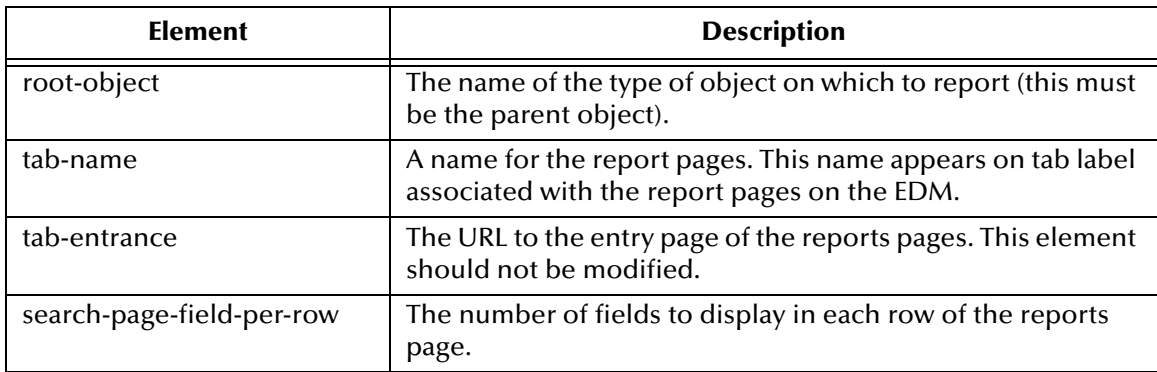

# **Table 2** General EDM Report Configuration Elements

# <span id="page-16-6"></span><span id="page-16-0"></span>3.1.2 **Configuring EDM Reports**

<span id="page-16-3"></span>A configuration section is defined for each of the six production report templates and for each of the three activity reports. Use these sections to configure each production and activity report to display information as you want to view it. You can also specify which reports can be run from the EDM.

## **To configure EDM reports**

For each report, make the following modifications before running the reports. Each element or attribute mentioned in the following instructions is defined in [Table 3.](#page-16-2) There are nine stanzas in the XML file for you to modify, one for each report.

- **1** In the Enterprise Data Manager configuration file, scroll to the **reports** element. This section is located near the end of the file.
- **2** Specify the type of report in the report **name** attribute.
- **3** Specify a title for the report in the **title** attribute.
- **4** Specify whether or not to run the report in the **enable** element.
- **5** Specify the maximum number of records to return from a report search in the **maxresult-size** element.
- **6** For production reports only, define the fields to include on the report by modifying, adding, or removing **field** elements.
- **7** When you have finished configuring each report, save and close the file.

<span id="page-16-4"></span><span id="page-16-2"></span>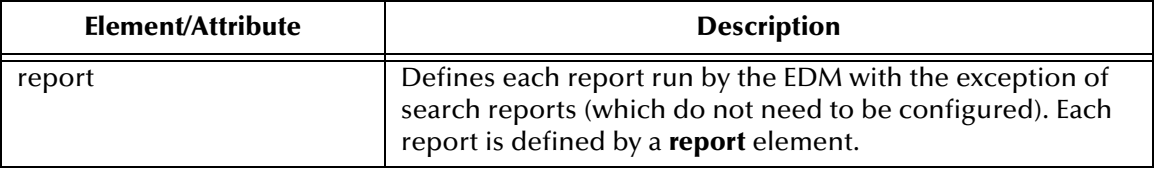

## **Table 3** EDM Report Configuration Elements

<span id="page-17-9"></span><span id="page-17-7"></span><span id="page-17-3"></span>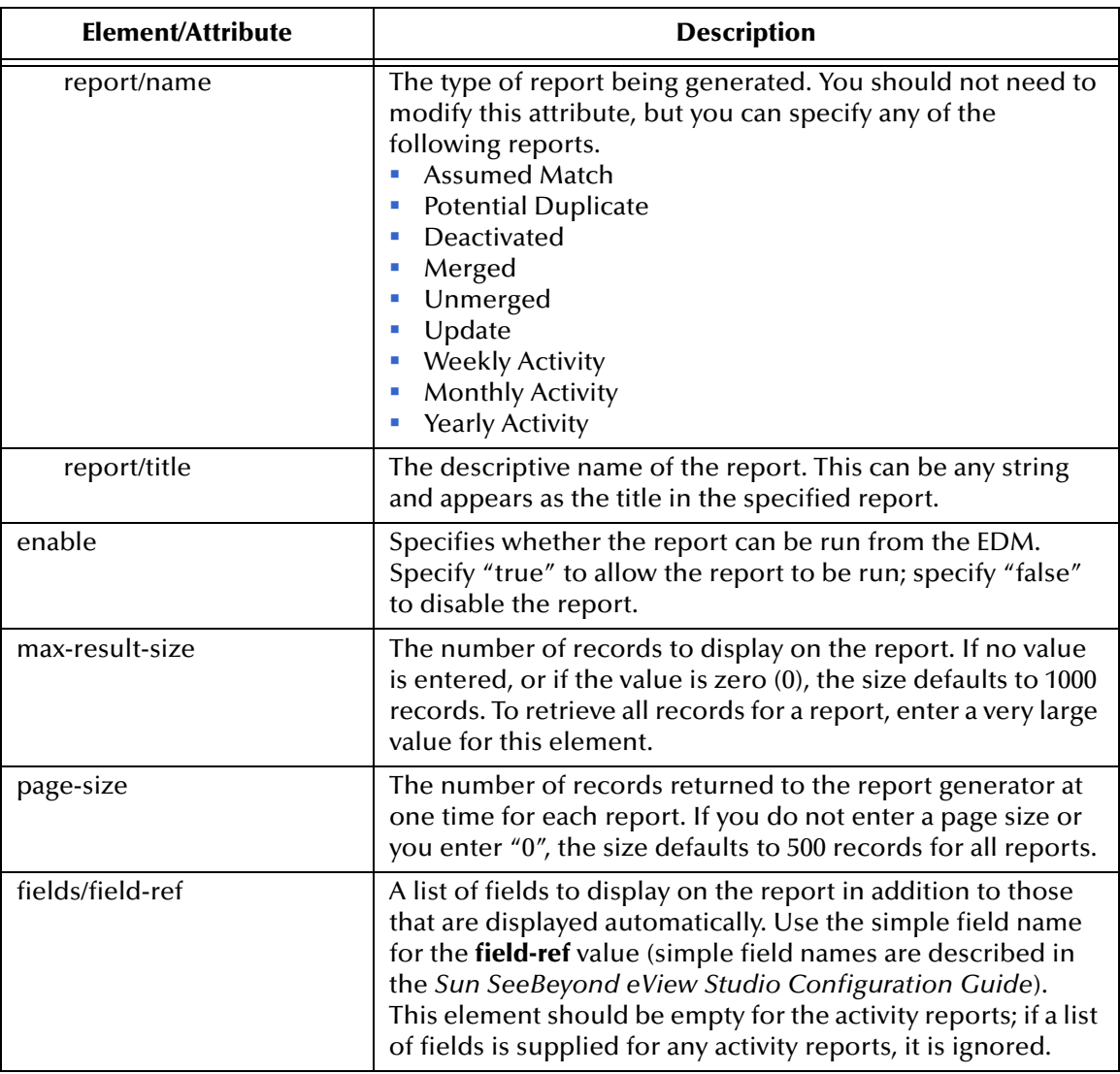

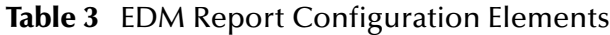

# <span id="page-17-8"></span><span id="page-17-6"></span><span id="page-17-5"></span><span id="page-17-4"></span><span id="page-17-0"></span>3.2 **Running EDM Reports**

<span id="page-17-2"></span>Once you have configured the reports, any user with the appropriate security permissions can run the production, activity, and search reports from the Enterprise Data Manager (EDM).

# <span id="page-17-1"></span>**Running Production and Activity Reports**

Both production and activity reports are run from the Reports tab on the EDM.

## **To run reports from the EDM**

**1** Log on to the EDM, and then click the Reports tab.

The Reports Search page appears (see **[Figure 1 on page 19](#page-18-0)**).

# **Figure 1** Reports Search Page

<span id="page-18-0"></span>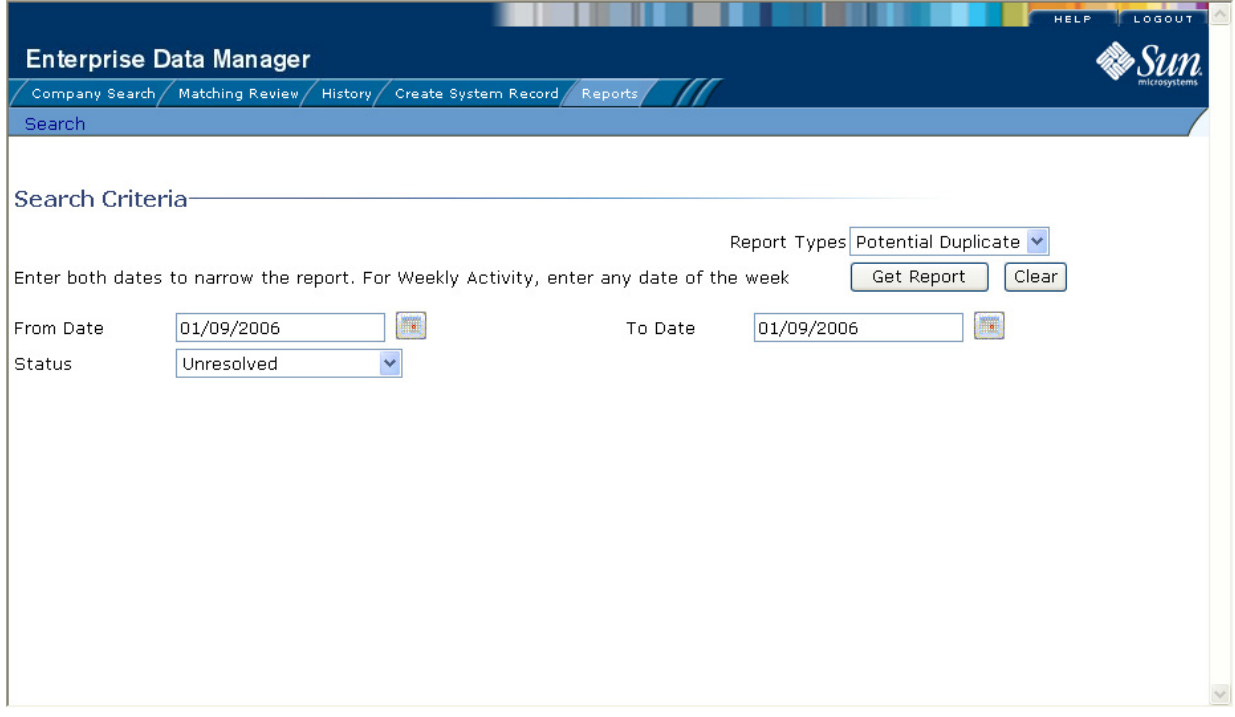

- **2** On the Reports Search page, select the type of report to run from the **Report Types** list, and then fill in the search criteria (see **["About Report Search Fields"](#page-18-1)** following this procedure).
- **3** Click **Get Report**.

The selected report appears.

**4** To print the report, click **Print** in the upper right portion of the window.

## <span id="page-18-1"></span>**About Report Search Fields**

<span id="page-18-3"></span>The fields on the Report Search page let you specify a date range for each report. For Potential Duplicate reports, you can also specify the status of the potential duplicates returned by the search. For the Weekly Activity Report, you only need to enter one date; the report will automatically display information for the calendar week containing that date.

<span id="page-18-4"></span><span id="page-18-2"></span>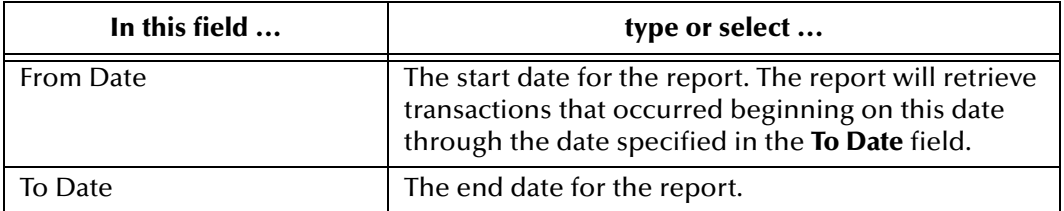

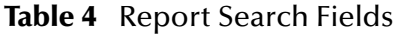

<span id="page-19-2"></span>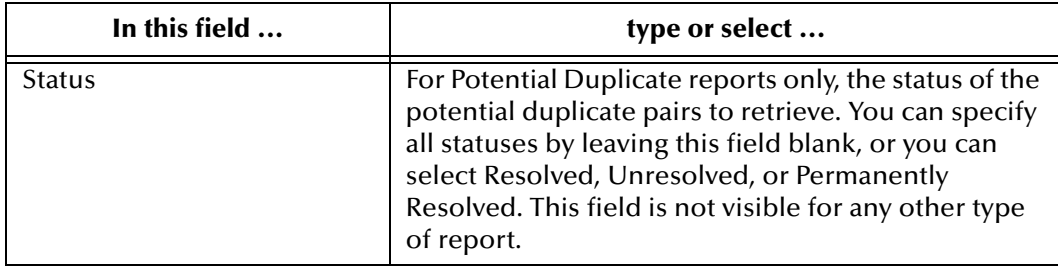

# **Table 4** Report Search Fields

# <span id="page-19-0"></span>**Running Search Result Reports**

<span id="page-19-1"></span>Search Result reports are run from the Search Results page that appears after you perform a general, transaction history, assumed match, potential duplicate, or audit log search.

# **To run a Search Result report**

- **1** Perform any type of search, as described in the *Sun SeeBeyond Enterprise Data Manager User's Guide*.
- *Note: You cannot print a search result report for a search that results in only one matching record, since the Results page does not appear in that case and the View/Edit page appears instead.*
	- **2** On the search results page, click **Print Report...** in the upper right section of the page.

The Search Result Report page appears.

# **Figure 2** Potential Duplicate Search Result Report Page

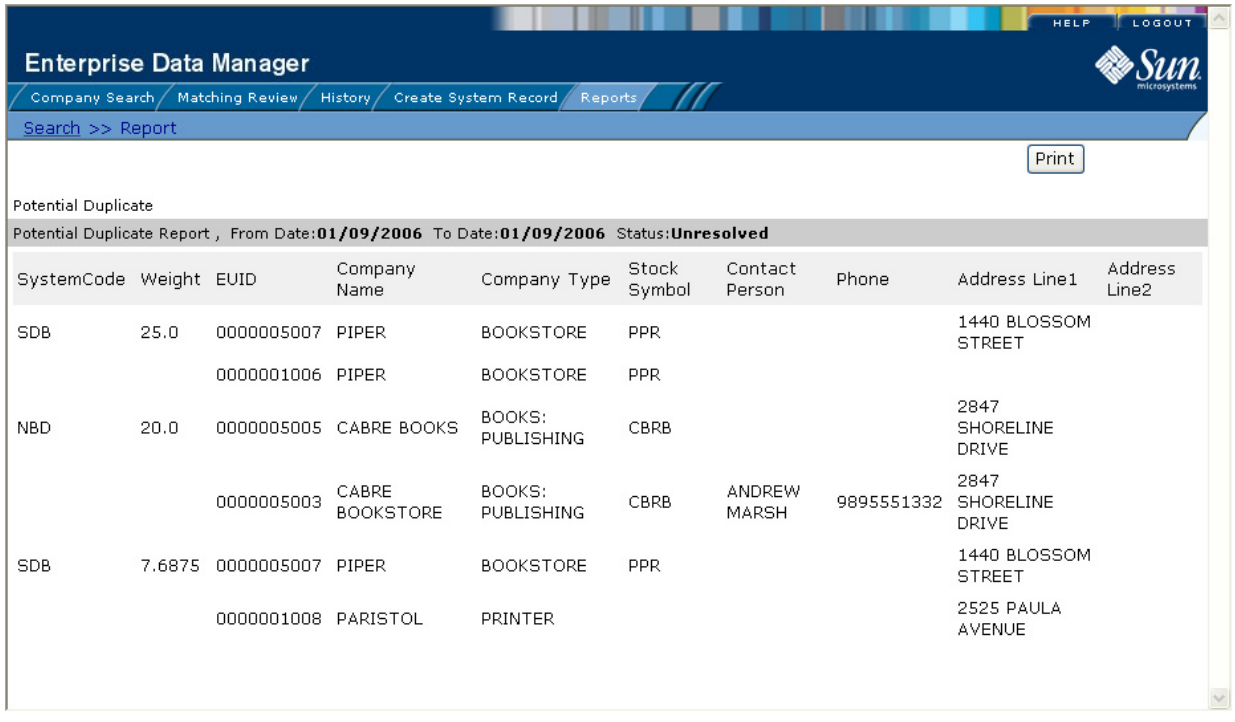

**3** To print the report, click **Print** in the upper right section of the page.

# <span id="page-21-8"></span><span id="page-21-5"></span>**Chapter 4**

# <span id="page-21-6"></span><span id="page-21-1"></span><span id="page-21-0"></span>**Working with Command Line Reports**

This chapter provides information and instructions for configuring and running reports from a command line using a Java command.

**What's in This Chapter**

- **[Before you Begin](#page-21-2)** on page 22
- **[Configuring the Command Line Report Environment](#page-21-3)** on page 22
- **[Configuring Command Line Reports](#page-22-1)** on page 23
- **[Running Command Line Reports](#page-26-0)** on page 27

# <span id="page-21-2"></span>4.1 **Before you Begin**

<span id="page-21-10"></span>Before you begin working with the report client, make sure the reports have been installed as described in chapter 3 of the *Sun SeeBeyond eView Studio User's Guide*. You must also have the Java 2 Platform, Standard Edition v. 1.4.1 or later installed on the machine from which the reports are run. Be sure you have configured the database connection in the master index Project. This is also described in the *Sun SeeBeyond eView Studio User's Guide*.

# <span id="page-21-3"></span>4.2 **Configuring the Command Line Report Environment**

Before running the master index reports from a command line, you must configure the report environment. Perform the following steps before running the reports.

- **[Copy Generated Project Files](#page-21-4)** on page 22
- <span id="page-21-12"></span><span id="page-21-11"></span><span id="page-21-9"></span>**[Set up the Environment](#page-22-0)** on page 23

# <span id="page-21-4"></span>4.2.1 **Copy Generated Project Files**

<span id="page-21-7"></span>The reports rely on two files, **stc\_eindex\_client.jar** and **stc\_eindex\_util.jar**, that are generated in the master index Project in Enterprise Designer. You need to export these files to the reports directory. If the Project is regenerated at any time, the files should be exported to the reports directory again when the generate process is complete,

## **To copy the generated files**

- **1** In the Project Explorer of Enterprise Designer, expand the master index server Project.
- **2** Select, and then right click, the **<Application>\_stc\_eindex\_client.jar** file (where <Application> is the name of the eView Studio application).
- **3** On the context menu that appears, click **Export**.

The **Save** dialog appears.

- **4** In the **Save In** field, enter, or navigate to, the **lib** subdirectory in the reports home directory.
- **5** Click **Save**.
- **6** Repeat steps 2 through 5 to export the **<Application>\_stc\_eindex\_util.jar** file (where <Application> is the name of the eView Studio application).
- **7** In Windows Explorer, navigate to the **lib** subdirectory and rename the file **<Application>stc\_eindex\_client.jar**. to **stc\_eindex\_client.jar**, and rename the file **<Application>stc\_eindex\_util.jar**. to **stc\_eindex\_util.jar**.

# <span id="page-22-0"></span>4.2.2 **Set up the Environment**

<span id="page-22-8"></span><span id="page-22-6"></span>If the report files are not located on the application server machine, you must have the JRE 1.4.1 or later installed on the machine where the files reside. Make sure you set up all Java environment variables as specified in the Java documentation. In addition, create one environment variable, JAVA\_HOME, and set it to the home directory of the JRE installation.

<span id="page-22-2"></span>If you will run the reports using the Java command and not the supplied batch file, you must modify the CLASSPATH variable before running the reports for the first time (the batch file sets the CLASSPATH for the instance each time it is run). Add the absolute path and filename of all of the files in the **lib** subdirectory of the reports home directory to the CLASSPATH variable.

# <span id="page-22-1"></span>4.3 **Configuring Command Line Reports**

<span id="page-22-7"></span><span id="page-22-5"></span><span id="page-22-4"></span><span id="page-22-3"></span>Before running any reports from the command line, you must customize the XML configuration file. This file is located in the reports directory in either the eView or eIndex subdirectory. The default eIndex XML file, named **eIndexPersonReport.xml**, is defined for a person object, and the default eView XML file, named **eViewCompanyReport.xml**, is defined for a company object. You can use either of these as a basis for your production configuration file. Report configuration includes two steps: defining the overall report configuration and configuring the individual reports.

# <span id="page-23-0"></span>4.3.1 **Define the Command Line Report Configuration**

The first section of the report configuration file is indicated by the **DOCTYPE** and the **report** tags and tells the report client how to connect to the integration or application server, which application to run the reports against, and where to output the report files. Modify any of the elements described in [Table 5](#page-23-2) to define the general report configuration.

<span id="page-23-9"></span><span id="page-23-6"></span><span id="page-23-4"></span><span id="page-23-2"></span>

| <b>Element</b> | <b>Description</b>                                                                                                    |
|----------------|----------------------------------------------------------------------------------------------------|
| <b>DOCTYPE</b> | The type of document being generated. Do not change this<br>value.                                                                                                    |
| <b>SYSTEM</b>  | The location of the DTD file for the reports. By default, this<br>file is named report.dtd, and is located in the config<br>directory. You should not need to modify this attribute<br>unless you move report.dtd.                                                                                                    |
| appserver      | The IIOP address for the integration or application server.<br>This must be in the format iiop:// <hostname>:<port>,<br/>where <hostname> is the name of the server for the IS and<br/>&lt;<i>port</i>&gt; is the ORB port number. (The port number is found<br/>in the ORB property on the Domain Manager.)</hostname></port></hostname>                              |
| application    | The name of the primary object used by the master index.                                                                                                    |
| output-folder  | The location in which the generated reports will be placed.<br>If an output directory is specified in the command line, that<br>directory overrides the one specified here. If the output<br>directory already exists, the report client issues a warning<br>that any existing report files will be overwritten and gives<br>you the option of cancelling the reports. |

<span id="page-23-8"></span>**Table 5** Command Line Report Configuration Elements

# <span id="page-23-7"></span><span id="page-23-3"></span><span id="page-23-1"></span>4.3.2 **Configure Command Line Reports**

<span id="page-23-5"></span>A configuration section is defined for each of the six report templates. Use these sections to configure each report to display information as you want to view it. You can also specify which reports to run.

## **To configure individual reports**

For each report, make the following modifications before running the reports. Each element or attribute mentioned in the following instructions is defined in [Table 6.](#page-24-0) There are six stanzas for you to modify, one for each report.

- **1** In the XML file you will use for your implementation, scroll to the **report** element.
- **2** Name the report in the report **name** attribute.
- **3** Specify whether or not to run the report in the **enable** element.
- **4** Define the name of the output file in the **output-file** element.
- **5** Specify a time period for the report by modifying the **type** element and, optionally, the **from-date** and **to-date** elements.
- **6** Define the fields to include on the report by modifying the elements in the **fields** element.
- **7** When you have finished configuring each report, save and close the file.

A sample report configuration appears below.

```
<report name="Potential Duplicate Today" 
template="Potential Duplicate">
  <enable>true</enable>
  <output-file>pot_dup_t.txt</output-file>
  <max-result-size>0</max-result-size>
  <page-size>100</page-size>
  <criteria>
    <dates type="today" from-date="" to-date=""/>
    <status></status>
  </criteria>
  <fields>
    <field path="Person.FirstName" label="First Name" width="10"/>
   <field path="Person.LastName" label="Last Name" width="10"/>
   <field path="Person.SSN" label="SSN" width="9"/>
    <field path="Person.DOB" label="DOB" width="10"/>
    <field path="Person.Address.AddressLine1" 
      label="AddressLine1" width="30"/>
    <field path="Person.Address.AddressLine2" 
      label="AddressLine2" width="30"/>
   </fields>
</report>
```
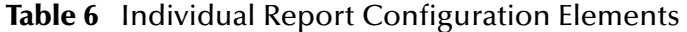

<span id="page-24-4"></span><span id="page-24-3"></span><span id="page-24-2"></span><span id="page-24-1"></span><span id="page-24-0"></span>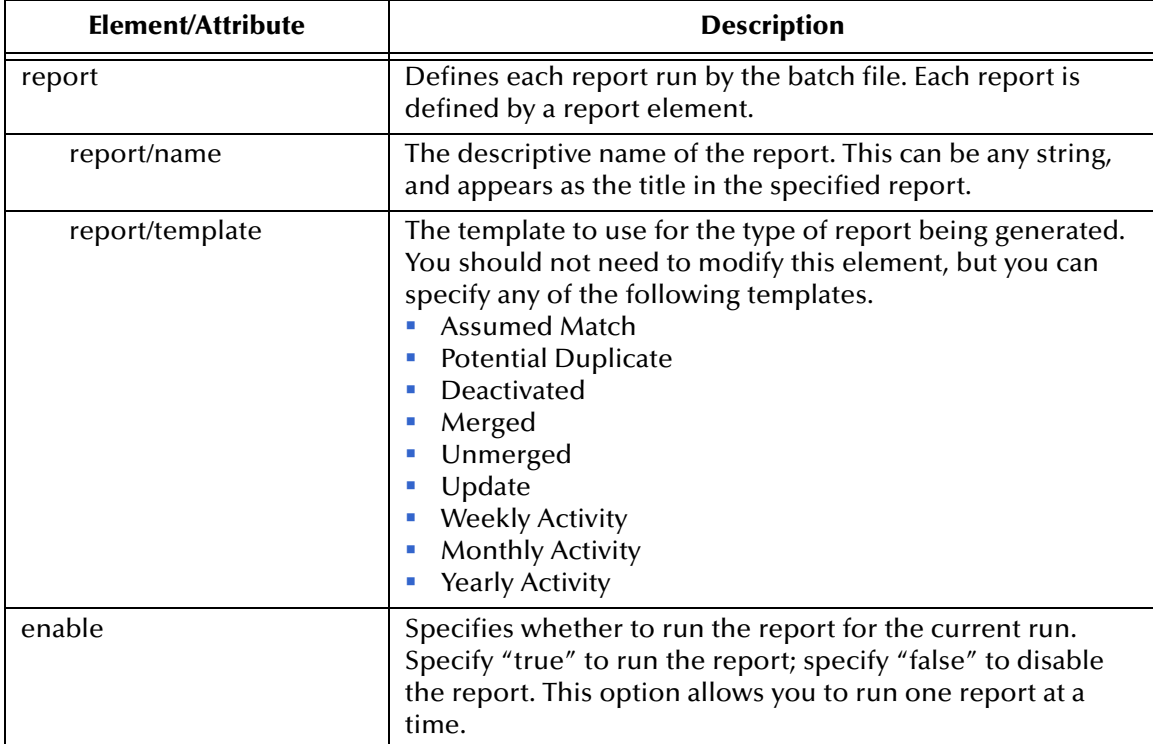

<span id="page-25-6"></span><span id="page-25-5"></span><span id="page-25-4"></span><span id="page-25-3"></span><span id="page-25-2"></span><span id="page-25-1"></span><span id="page-25-0"></span>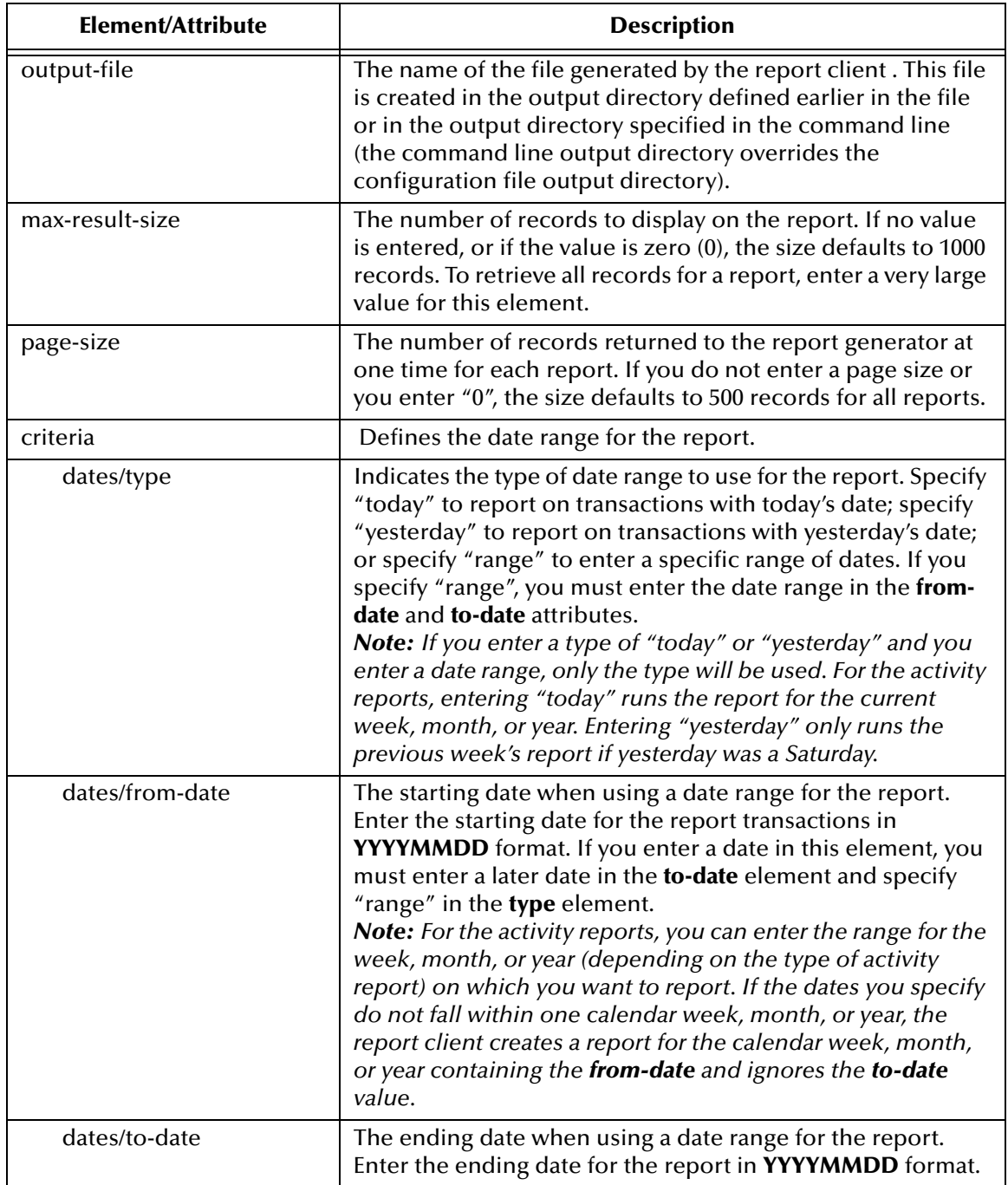

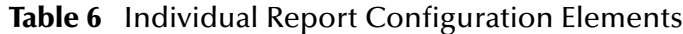

<span id="page-26-7"></span><span id="page-26-4"></span>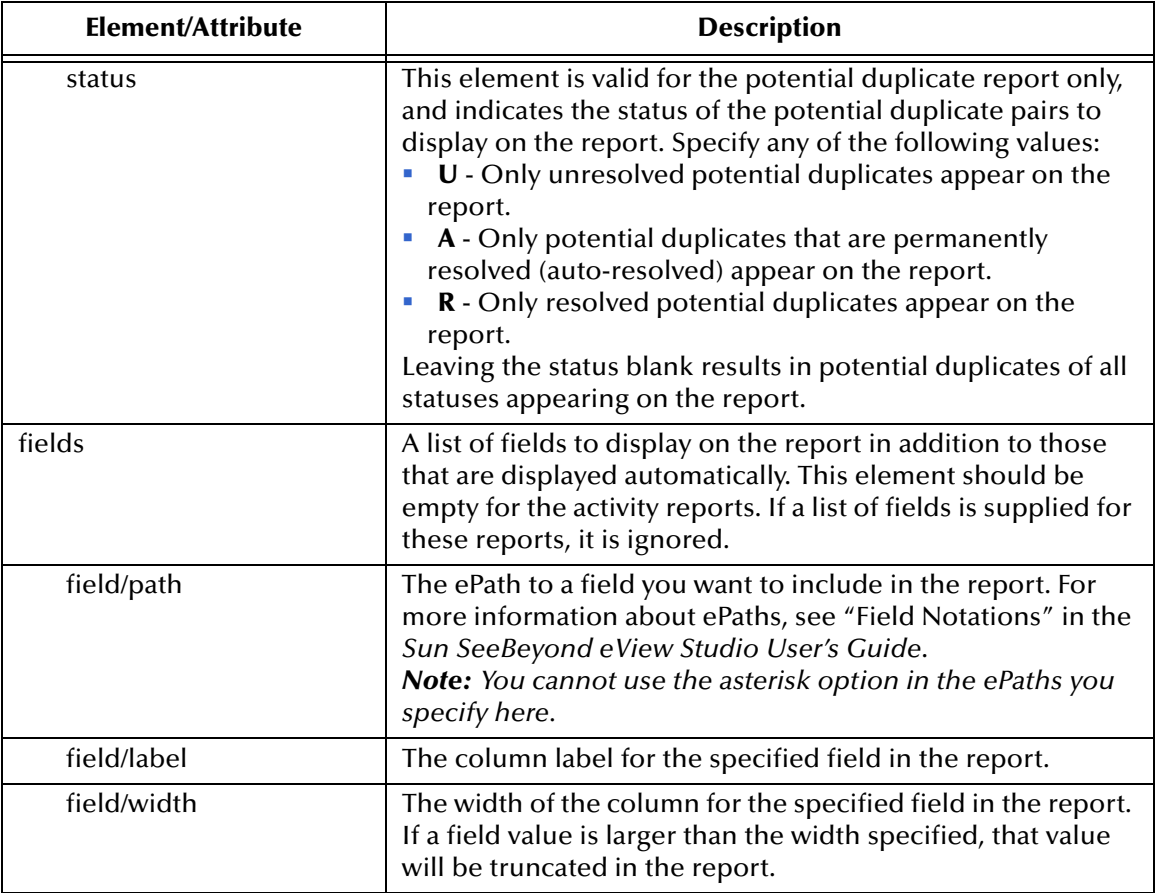

<span id="page-26-2"></span>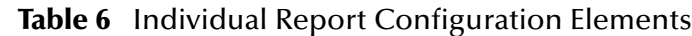

# <span id="page-26-8"></span><span id="page-26-5"></span><span id="page-26-3"></span><span id="page-26-0"></span>4.4 **Running Command Line Reports**

Once you have configured the reports, you can run them by either running the batch file provided with the reports or using the Java command.

# **To run the reports using the batch file**

- <span id="page-26-1"></span>**1** From the command prompt, navigate to the location of the report files.
- **2** Type the following all on one line:

<span id="page-26-6"></span>ReportClient.bat -f **<config\_file>** -d **<output\_directory>** where

**<config\_file>** is the name of the report configuration file to use.

*Note: The integration or application server must be running with the master index Project deployed and enabled in order to generate command line reports.*

- **EX Soutput\_directory>** is the location to which the reports will be written. (This value overwrites the value specified in the configuration file. If this option is not specified, the configuration file value is used.)
- *Note: The ReportClient.bat file must reside in the reports home directory at the same level as the lib and config subdirectories in order for the environment variables to be set up correctly.*
	- **3** To view the reports, navigate to the location you specified as your output path, and open the files in any text editor.

## **To run the reports using a Java command**

- *Important: Before running the reports for the first time, set up the environment variables as described in* **["Set up the Environment" on page 23](#page-22-0)***.*
	- **1** At the command prompt, type the following all on one line:

```
java com.stc.eindex.report.ReportClient -f <config_file>
-d <output_directory>
```
where

- **<config\_file>** is the name of the report configuration file to use.
- **<output\_directory>** is the location to which the reports will be written. (This value overwrites the value specified in the configuration file. If this option is not specified, the configuration file value is used.)
- *Note: An additional option, -h, can be used to obtain help information for the report client.*
	- **2** To view the reports, navigate to the location you specified as your output path, and open the files in any text editor.

# <span id="page-28-5"></span><span id="page-28-1"></span><span id="page-28-0"></span>**Sample EDM Reports**

<span id="page-28-4"></span>This appendix shows samples of each report as run from the Enterprise Data Manager. The sample reports were created using a standard configuration of the Enterprise Data Manager file based on a master person index that stores demographic and identification information.

### **What's in This Appendix**

- **[Production Reports](#page-28-2)** on page 29
- **[Activity Reports](#page-40-0)** on page 41
- **[Search Result Reports](#page-46-0)** on page 47

# <span id="page-28-2"></span>A.1 **Production Reports**

This section describes, and shows samples of, each of the production reports provided with eView Studio.

# <span id="page-28-3"></span>A.1.1 **Assumed Match Report**

<span id="page-28-6"></span>The assumed match report lists each transaction that occurred in the specified time period in which the master index automatically matched two records because their matching weight fell above the match threshold. Each transaction consists of two lines in the report. The first line is the existing record in the master index database that was updated by the incoming message, and the second line is the system record that updated the existing record. The sample on the following page illustrates the Assumed Match Report. Note that the System Code, Local ID, Weight, and EUID columns always appear in this report. The remaining columns are configurable and you can configure this report to display any of the fields in the object structure defined in the Object Definition file.

<span id="page-29-0"></span>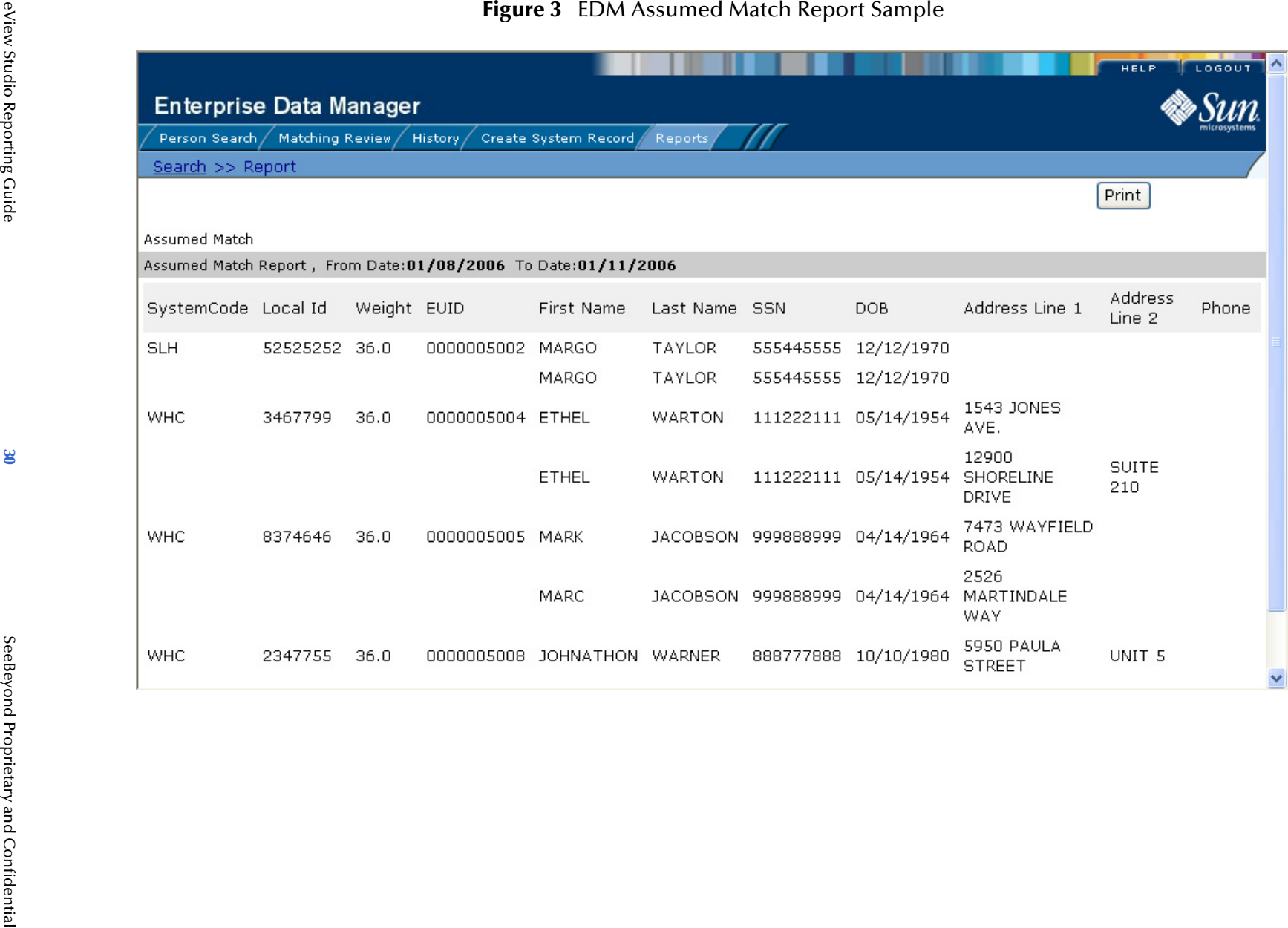

# <span id="page-30-0"></span>A.1.2 **Potential Duplicate Report**

<span id="page-30-1"></span>The potential duplicate report lists records that were marked as potential duplicates during the specified time frame and that are of the specified status. These records have a matching weight above the duplicate threshold, and, in some cases, above the match threshold. Each transaction consists of two lines in the report. The first line is the record that caused the potential duplicate listing and the second line is the record that already existed in the database.

The sample on the following page illustrates the Potential Duplicate report. Note that the System Code, Weight, and EUID columns always appear on this report. The remaining columns are configurable and you can configure this report to display any of the fields in the object structure defined in the Object Definition file.

<span id="page-31-0"></span>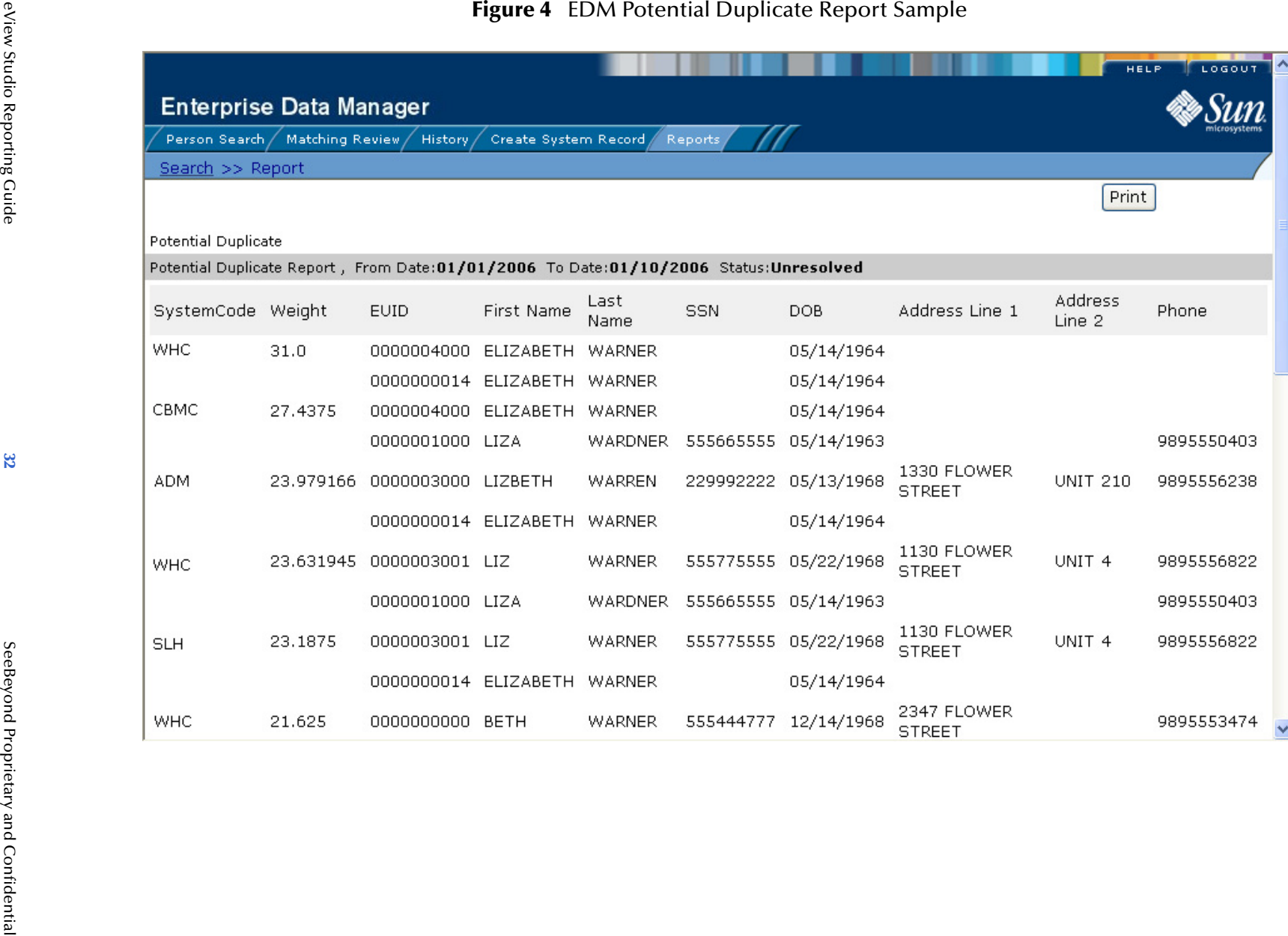

# <span id="page-32-0"></span>A.1.3 **Deactivated Record Report**

<span id="page-32-1"></span>The deactivated record report lists each transaction in which a record was deactivated and that occurred in the specified time period. Each transaction consists of one line in the report. The sample on the following page illustrates the deactivated record report. Note that the EUID column always appears on this report. The remaining columns are configurable and you can configure this report to display any of the fields in the object structure defined in the Object Definition file.

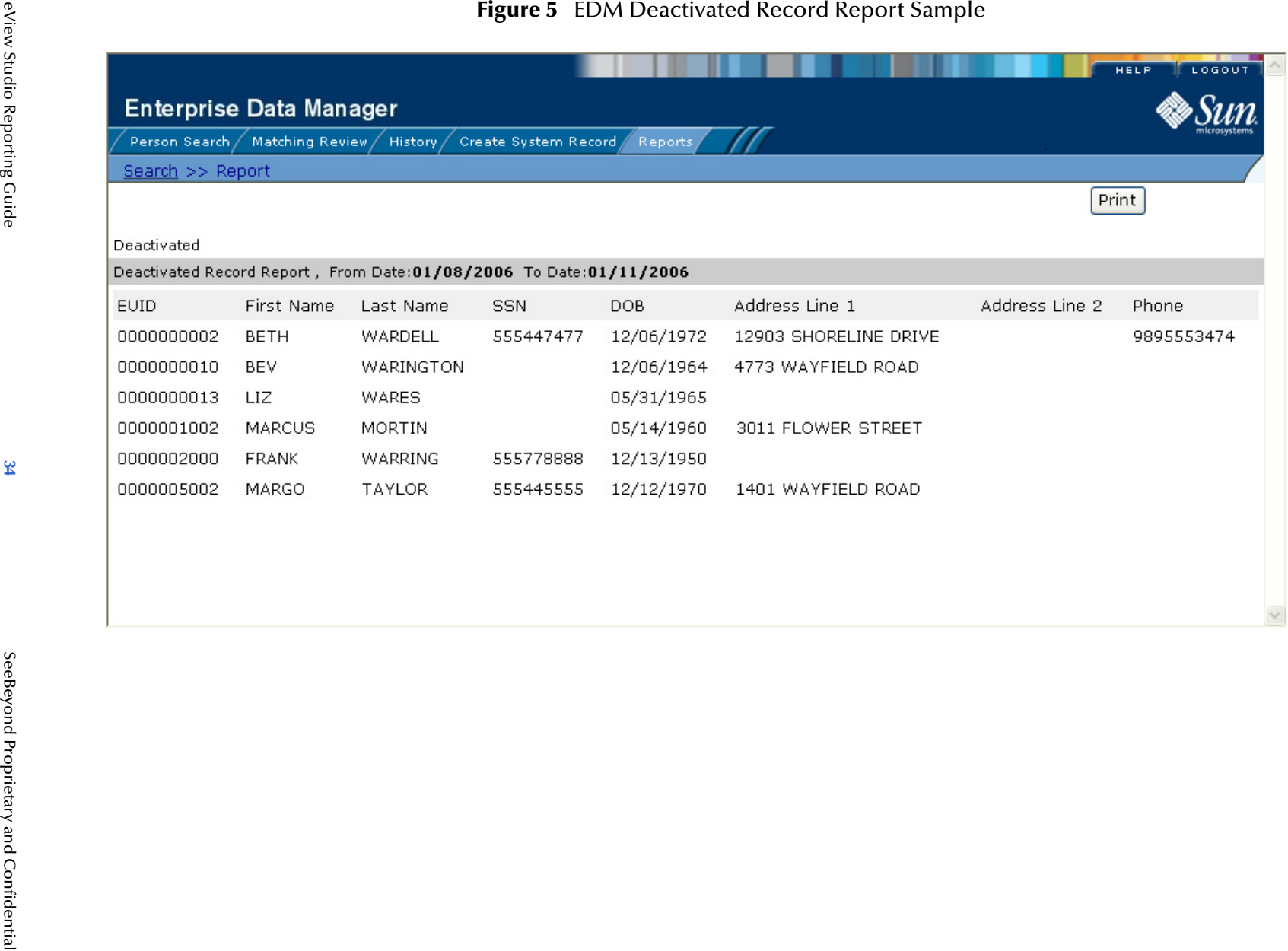

<span id="page-33-0"></span>eView Studio Reporting Guide

# <span id="page-34-0"></span>A.1.4 **Merge Transaction Report**

<span id="page-34-1"></span>The merge transaction report lists each enterprise record merge that occurred in the specified time period. Each transaction consists of two lines in the report. The first line is the record that was kept after the merge transaction, and the second line is the record that was not kept.

The sample on the following page illustrates the Merge Transaction report. Note that the EUID column always appears on this report. The remaining columns are configurable and you can configure this report to display any of the fields in the object structure defined in the Object Definition file.

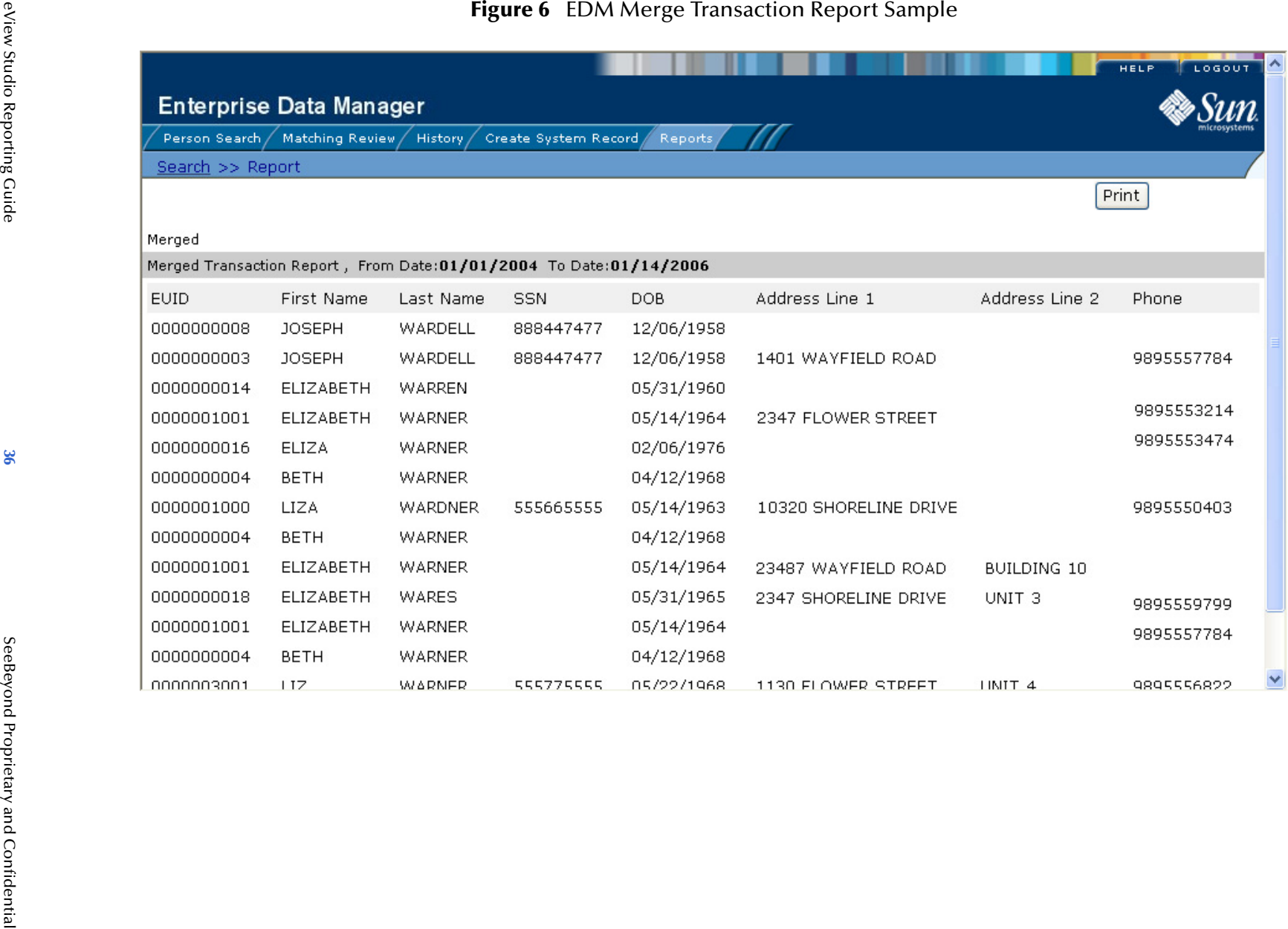

# <span id="page-36-0"></span>A.1.5 **Unmerge Transaction Report**

<span id="page-36-1"></span>The unmerge transaction report lists each enterprise record unmerge that occurred in the specified time period. Each transaction consists of two lines in the report. The first line is the record that was kept after the merge transaction that was unmerged, and the second line is the record that was not kept.

The sample on the following page illustrates the Unmerge Transaction report. Note that the EUID column always appears on this report. The remaining columns are configurable and you can configure this report to display any of the fields in the object structure defined in the Object Definition file.

<span id="page-37-0"></span>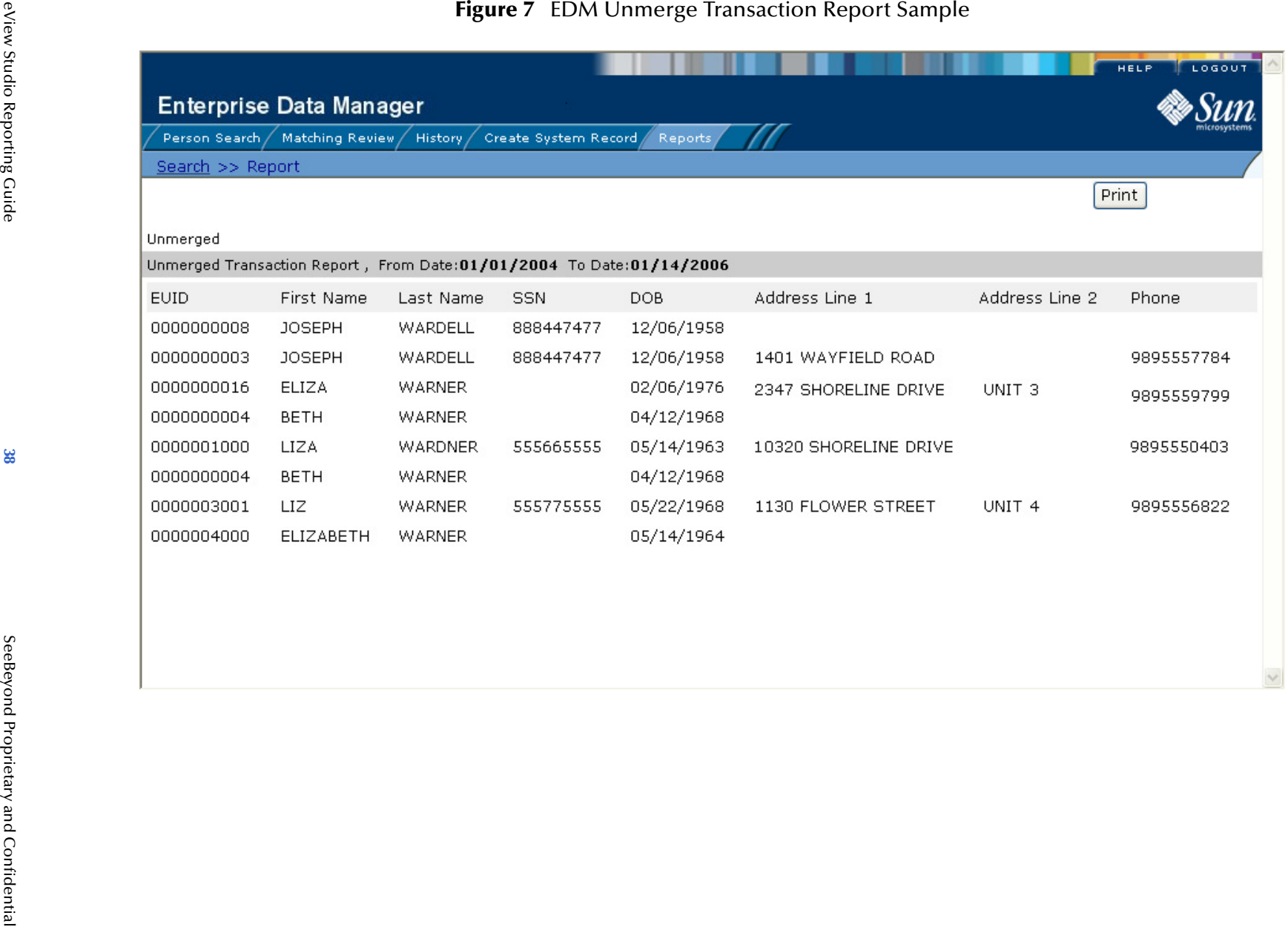

# <span id="page-38-0"></span>A.1.6 **Updated Record Report**

<span id="page-38-1"></span>The update report lists each transaction in which a record was updated and that occurred in the specified time period. Each transaction consists of two lines in the report. The first line in each transaction is the original record that was updated; the second line shows the updated record. (Due to the limited number of fields on this report, the updated fields might not be visible.)

The sample on the following page illustrates the Updated Record report. Note that the System Code, Local ID, and EUID columns always appear on this report. The remaining columns are configurable and you can configure this report to display any of the fields in the object structure defined in the Object Definition file.

<span id="page-39-0"></span>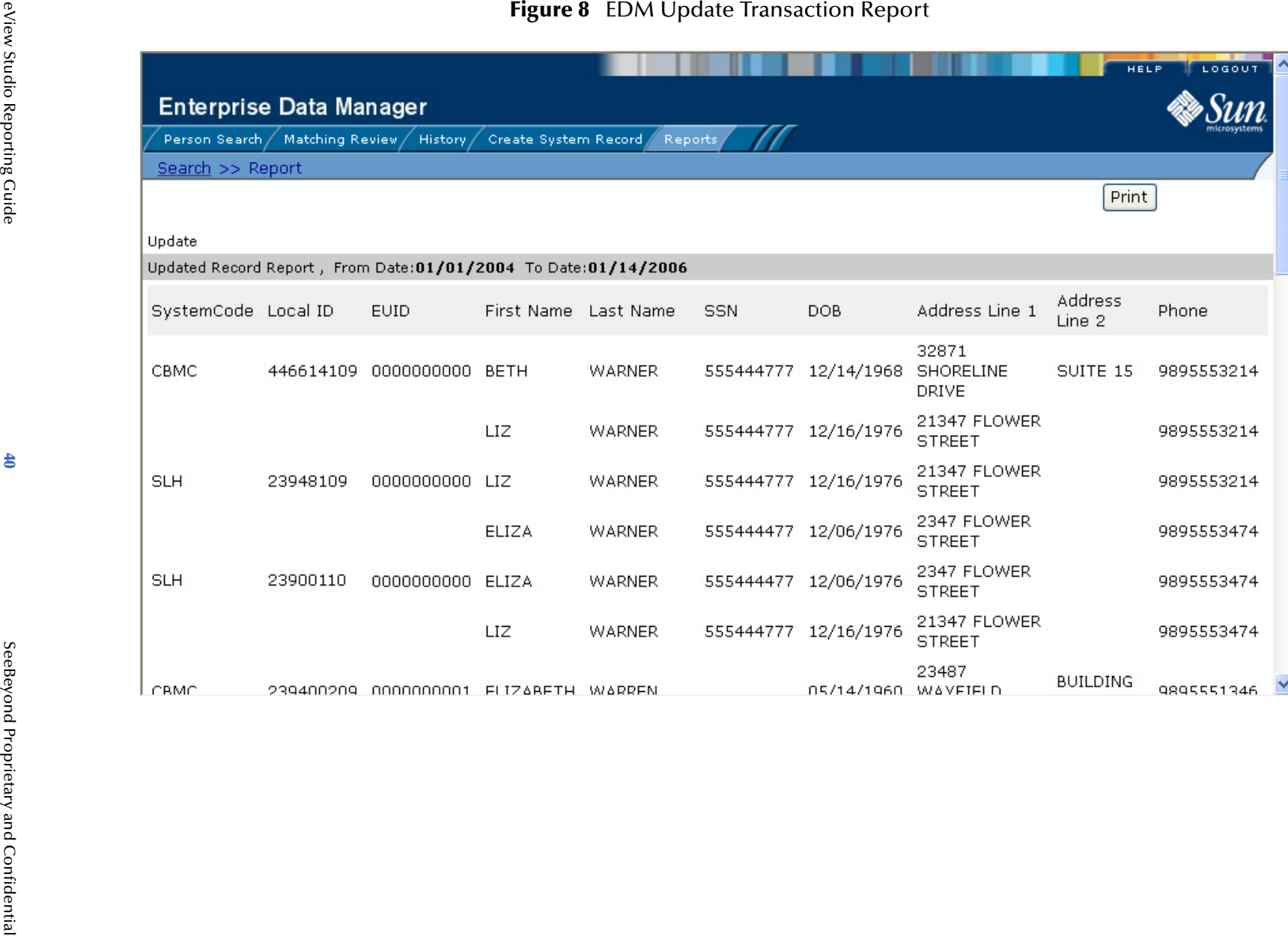

# <span id="page-40-0"></span>A.2 **Activity Reports**

This section describes and shows samples of each of the activity reports provided with the Enterprise Data Manager (EDM). Unlike the production reports illustrated earlier, the weekly, monthly, and yearly activity reports cannot be configured to display additional information.

# <span id="page-40-1"></span>A.2.1 **Weekly Activity Report**

<span id="page-40-2"></span>The weekly activity report provides a count of the number of times each type of transaction was processed through the master index database in the course of one week. This report always displays information from Sunday through Saturday for the specified week. The totals for the following types of transactions are listed:

- Add
- **Update**
- **Deactivate**
- EUID Merge
- EUID Unmerge
- **LID** Merge
- **LID Unmerge**
- **LID** Transfer

LOGOUT

Sun

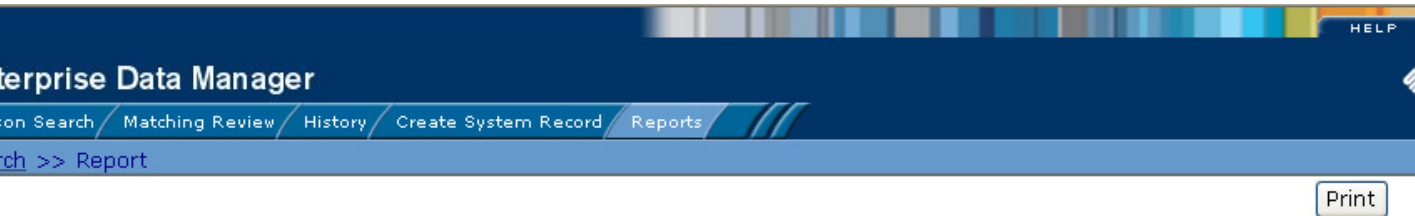

<span id="page-41-0"></span>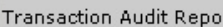

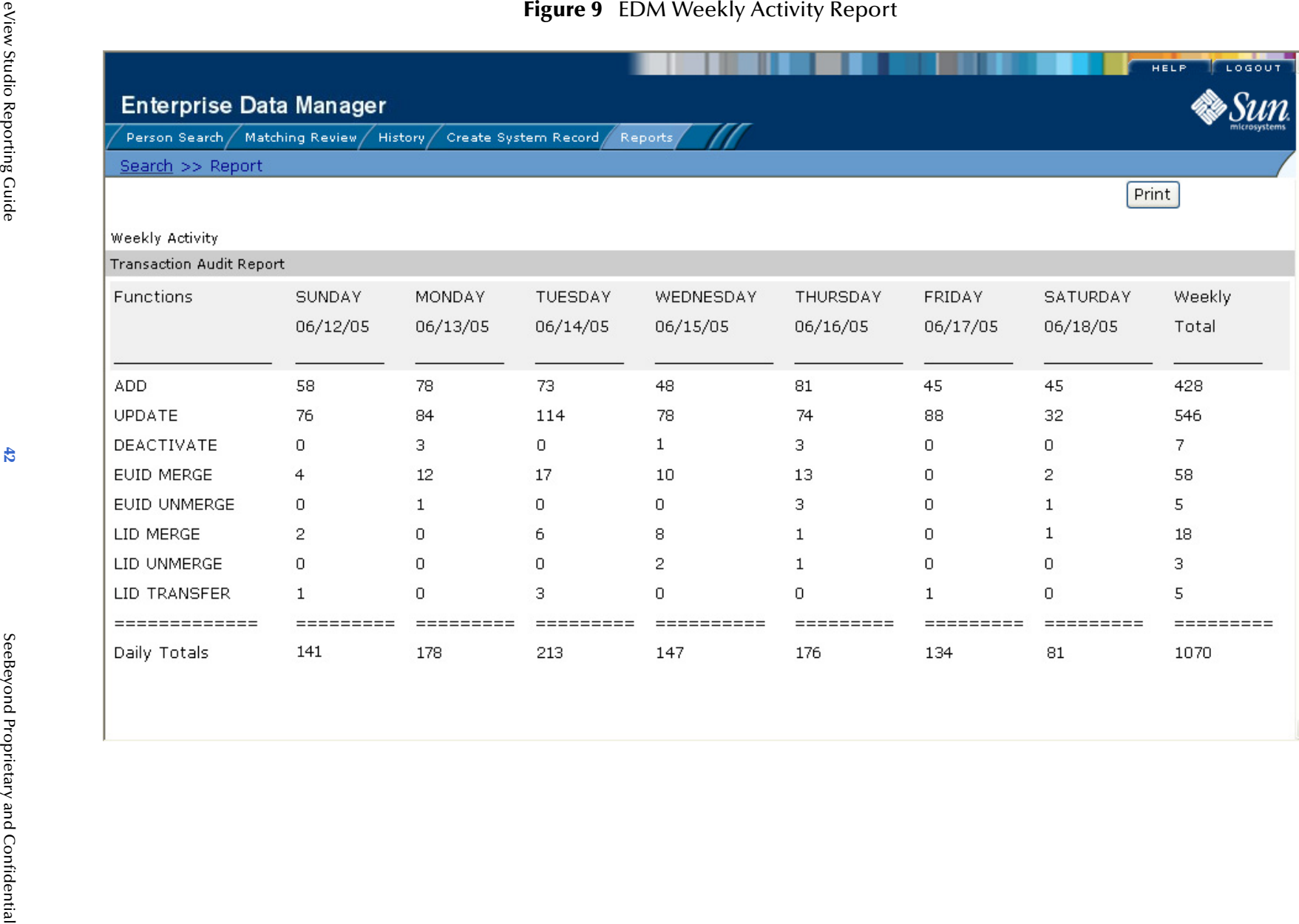

eView Studio Reporting Guide

# <span id="page-42-0"></span>A.2.2 **Monthly Activity Report**

<span id="page-42-1"></span>The monthly activity report provides a count of the number of times each type of transaction was processed through the master index database in the course of one month. This report always displays information for a single calendar month. If you run the report with a date in the middle of the current month, the report displays the cumulative numbers for the month. The totals for the following types of transactions are listed:

- Add
- **EUID Deactivate**
- EUID Merge
- EUID Unmerge
- **LID** Merge
- **LID Unmerge**
- Unresolved Potential Duplicates
- Resolved Potential Duplicates

<span id="page-43-0"></span>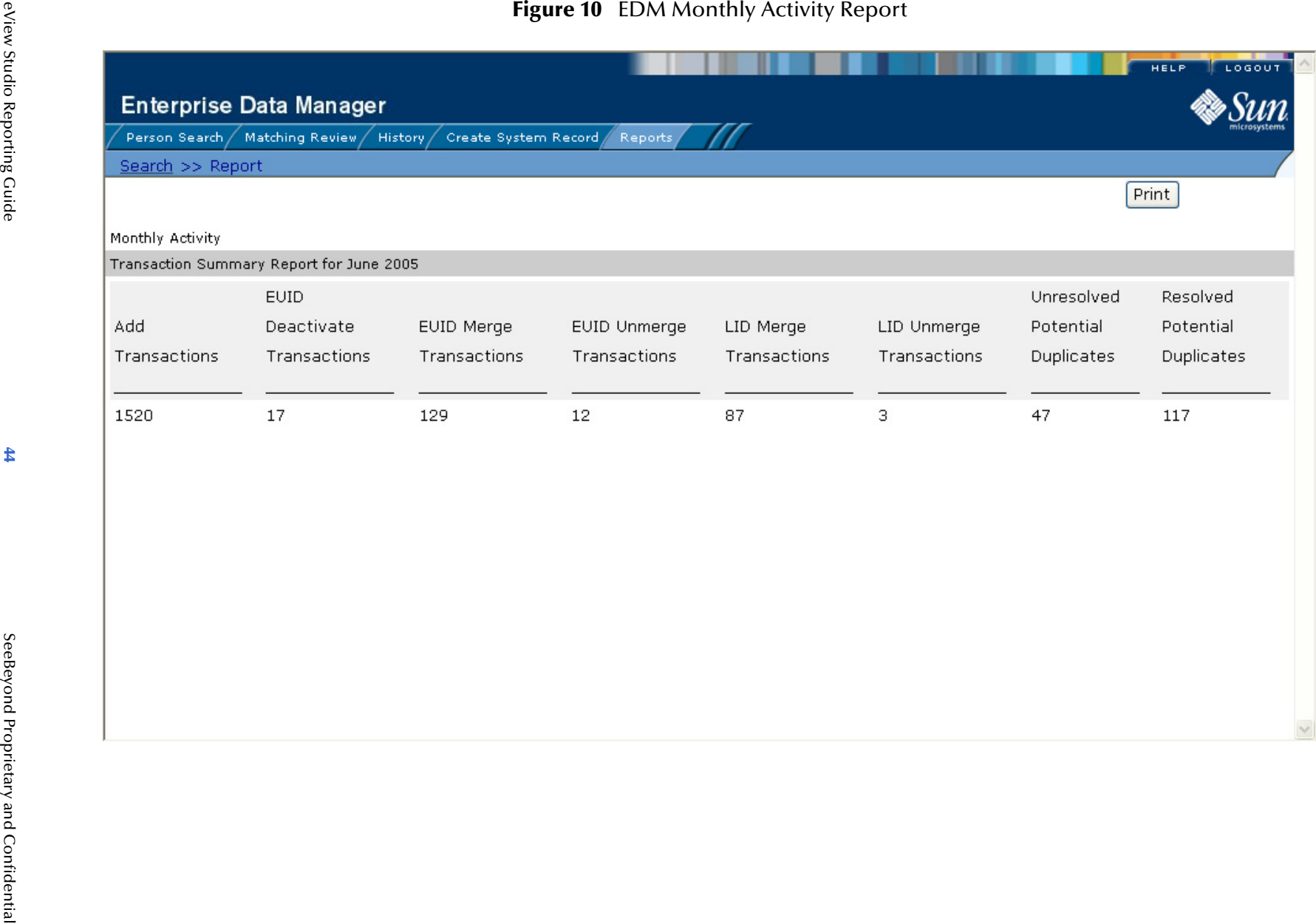

# <span id="page-44-0"></span>A.2.3 **Yearly Activity Report**

<span id="page-44-1"></span>The yearly activity report provides a count of the number of times each type of transaction was processed through the master index database in the course of one year. This report always displays information for a single calendar year. If you run the report with a date in the middle of the current year, the report displays the cumulative numbers for the year. The totals for the following types of transactions are listed:

- Add
- **EUID Deactivate**
- EUID Merge
- EUID Unmerge
- **LID** Merge
- **LID Unmerge**
- Unresolved Potential Duplicates
- Resolved Potential Duplicates

<span id="page-45-0"></span>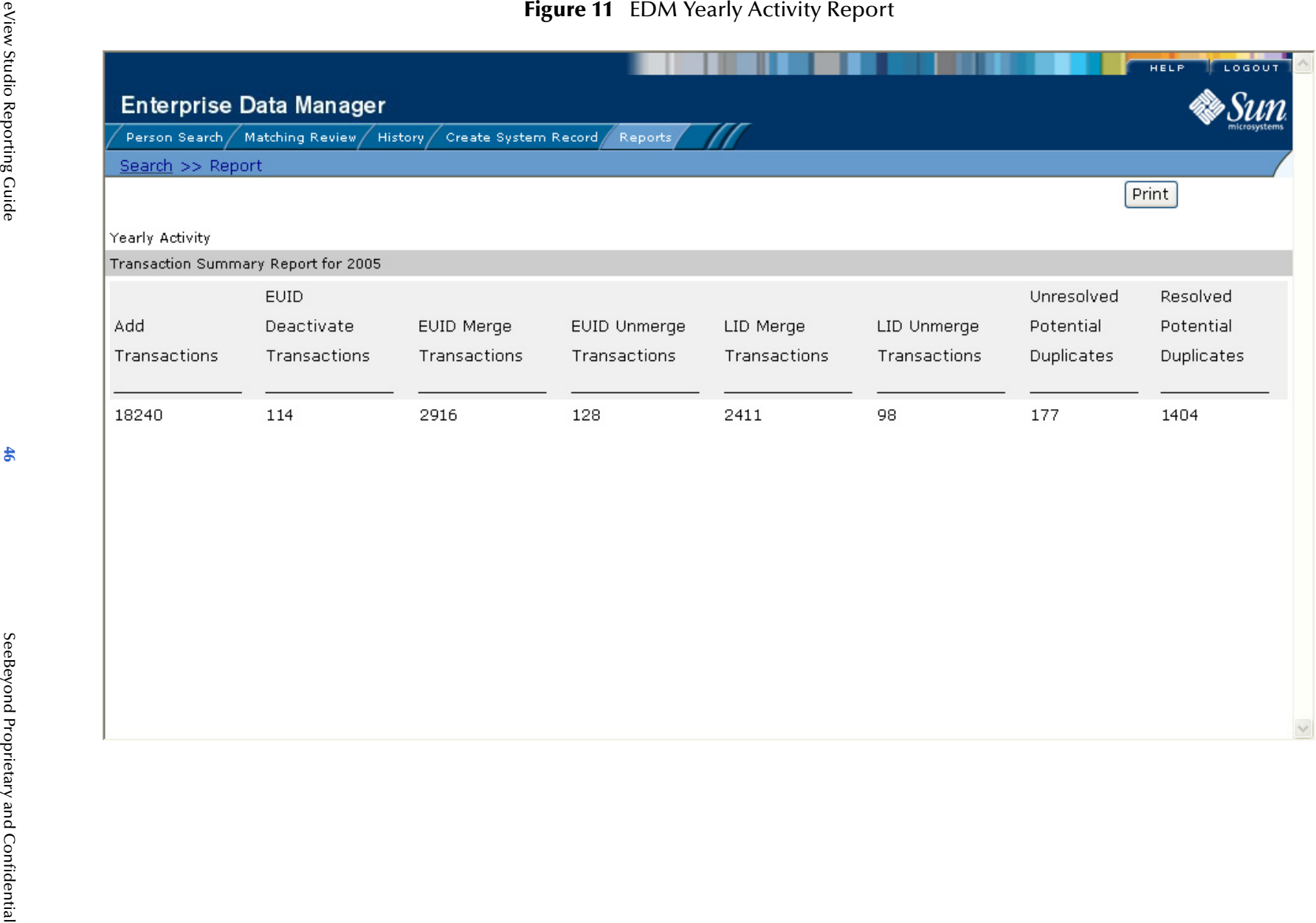

 $\checkmark$ 

# <span id="page-46-1"></span><span id="page-46-0"></span>A.3 **Search Result Reports**

<span id="page-46-2"></span>Search result reports display the results of a search in one printable list. This report displays the same information that appears on the result page for the type of search for which the report is being run. This report can be run for the following types of searches:

- **General searches**
- **Potential Duplicate searches**
- **Transaction History searches**
- **Assumed Match searches**
- Audit Log searches

The sample on the following page is based on a general alphanumeric search. The appearance of the other reports is similar, but each contains different fields depending on what is displayed on the Results page for each type of search.

 $\wedge$ 

 $\boxed{Pr}$ 

≯

# eView Studio Reporting Guide

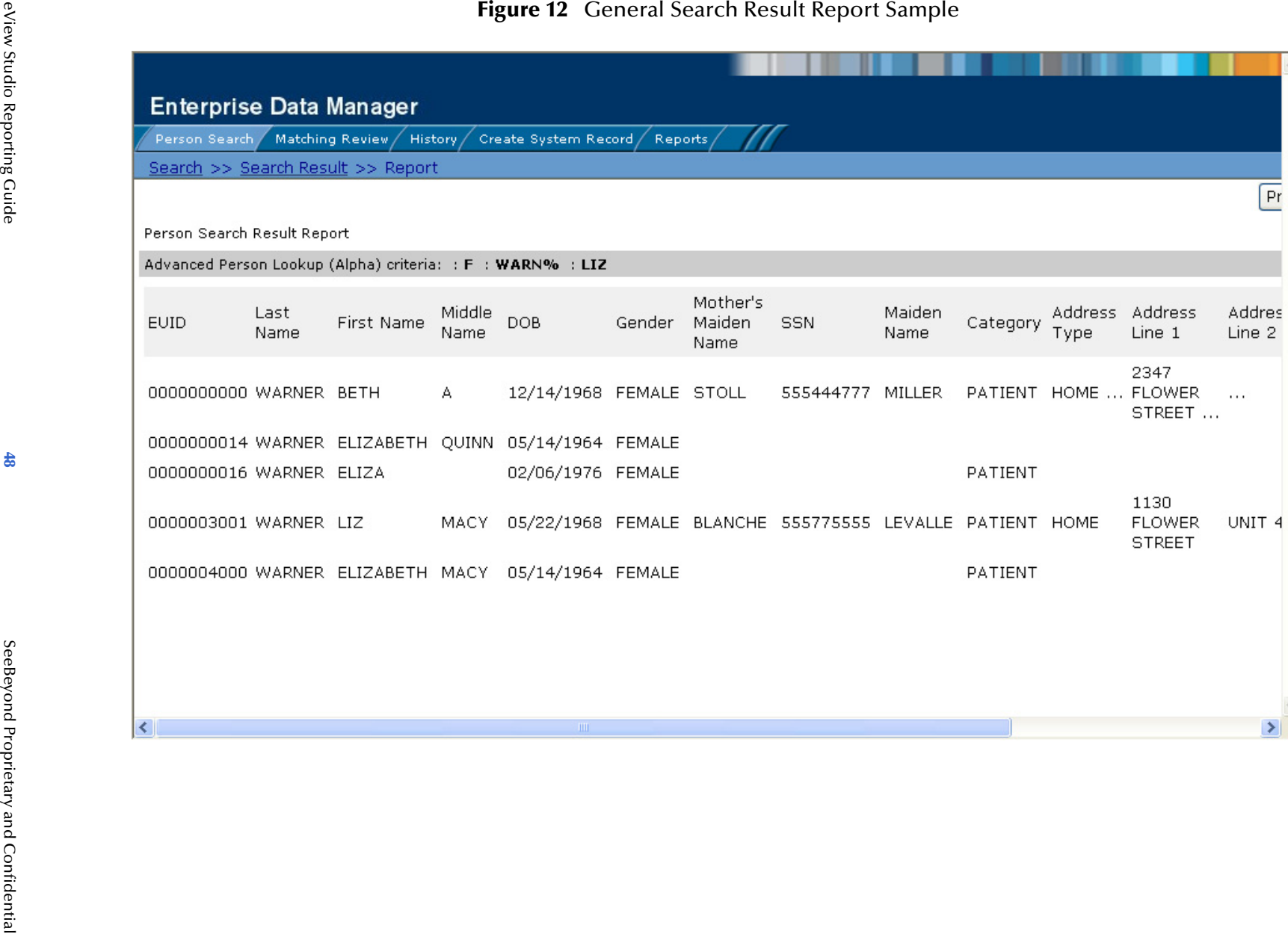

# <span id="page-48-4"></span>**Appendix B**

# <span id="page-48-5"></span><span id="page-48-1"></span><span id="page-48-0"></span>**Sample Command Line Reports**

This appendix shows samples of each command line report provided with eView Studio using the default configuration of the **eIndexPersonReport.xml** file with only the title of the reports modified. They are based on a master person index.

### **What's in This Appendix**

- **[Production Reports](#page-48-2)** on page 49
- **[Activity Reports](#page-60-0)** on page 61

# <span id="page-48-2"></span>B.1 **Production Reports**

This section describes and shows samples of each of the production reports provided with eView Studio.

# <span id="page-48-6"></span><span id="page-48-3"></span>B.1.1 **Assumed Match Report**

<span id="page-48-7"></span>The assumed match report lists each transaction that occurred in the specified time period in which the master index automatically matched two records because their matching weight fell above the match threshold. Each transaction consists of two lines in the report. The first line is the existing record in the master index database that was updated by the incoming message, and the second line is the system record that updated the existing record. The sample on the following page illustrates the report in its default configuration, which includes the following information:

- SystemCode (for the existing record only)
- Local Id (for the existing record only)
- Weight (this appears only in the first line for each transaction)
- EUID
- **First Name**
- Last Name
- SSN
- DOB
- **AddressLine1**
- AddressLine2

You can configure this report to display any of the fields in the object structure defined in the Object Definition file.

<span id="page-49-0"></span>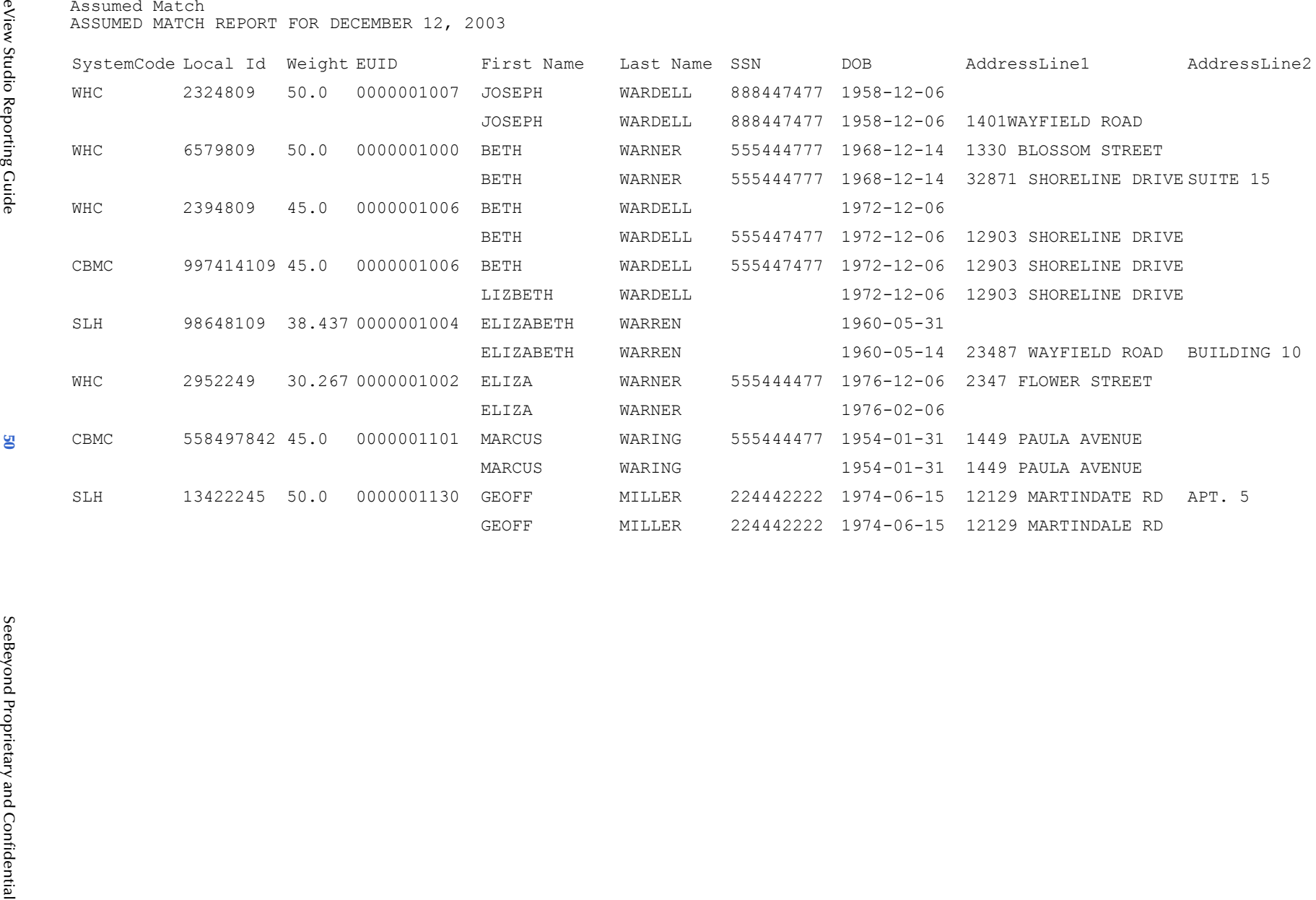

**Appendix B**

Sample Command Line Reports

Appendix B<br>Sample Command Line Reports

# <span id="page-50-1"></span><span id="page-50-0"></span>B.1.2 **Potential Duplicate Report**

<span id="page-50-2"></span>The potential duplicate report lists records that were marked as potential duplicates during the specified time frame and that are of the specified status. These records have a matching weight above the duplicate threshold, and, in some cases, above the match threshold. Each transaction consists of two lines in the report. The first line is the record that caused the potential duplicate listing and the second line is the record that already existed in the database.

The sample on the following page illustrates the report in its default configuration, which includes the following information:

- SystemCode (this appears only on the first line for each transaction)
- Weight (this appears only on the first line for each transaction)
- EUID
- **First Name**
- Last Name
- SSN
- DOB
- **AddressLine1**
- **AddressLine2**

You can configure this report to display any of the fields in the object structure defined in the Object Definition file.

<span id="page-51-0"></span>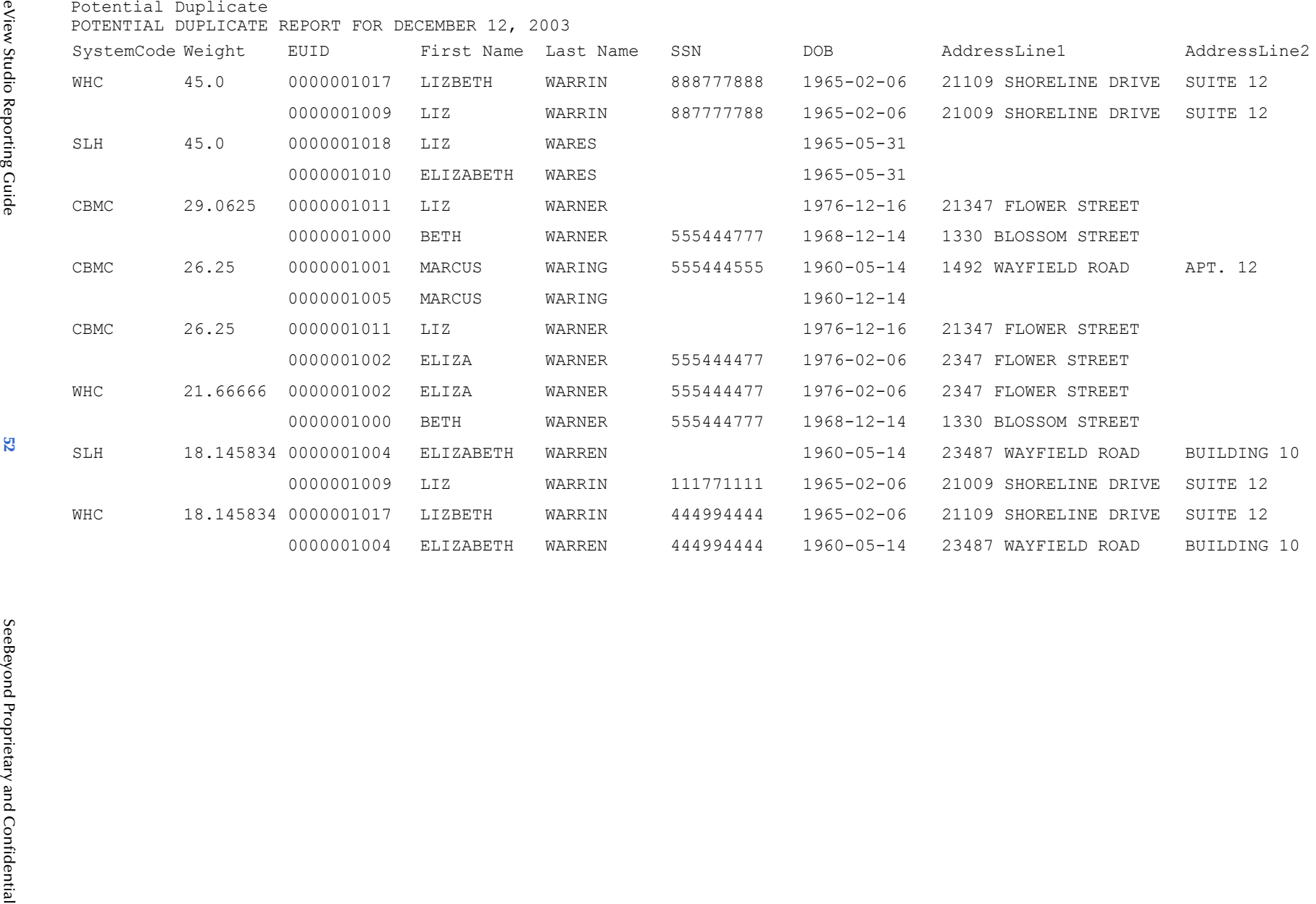

# <span id="page-52-1"></span><span id="page-52-0"></span>B.1.3 **Deactivated Record Report**

<span id="page-52-2"></span>The deactivated record report lists each transaction in which a record was deactivated and that occurred in the specified time period. Each transaction consists of one line in the report. The sample on the following page illustrates the report in its default configuration, which includes the following information:

- EUID
- **First Name**
- Last Name
- SSN
- DOB
- **AddressLine1**
- **AddressLine2**

You can configure this report to display any of the fields in the object structure defined in the Object Definition file.

<span id="page-53-0"></span>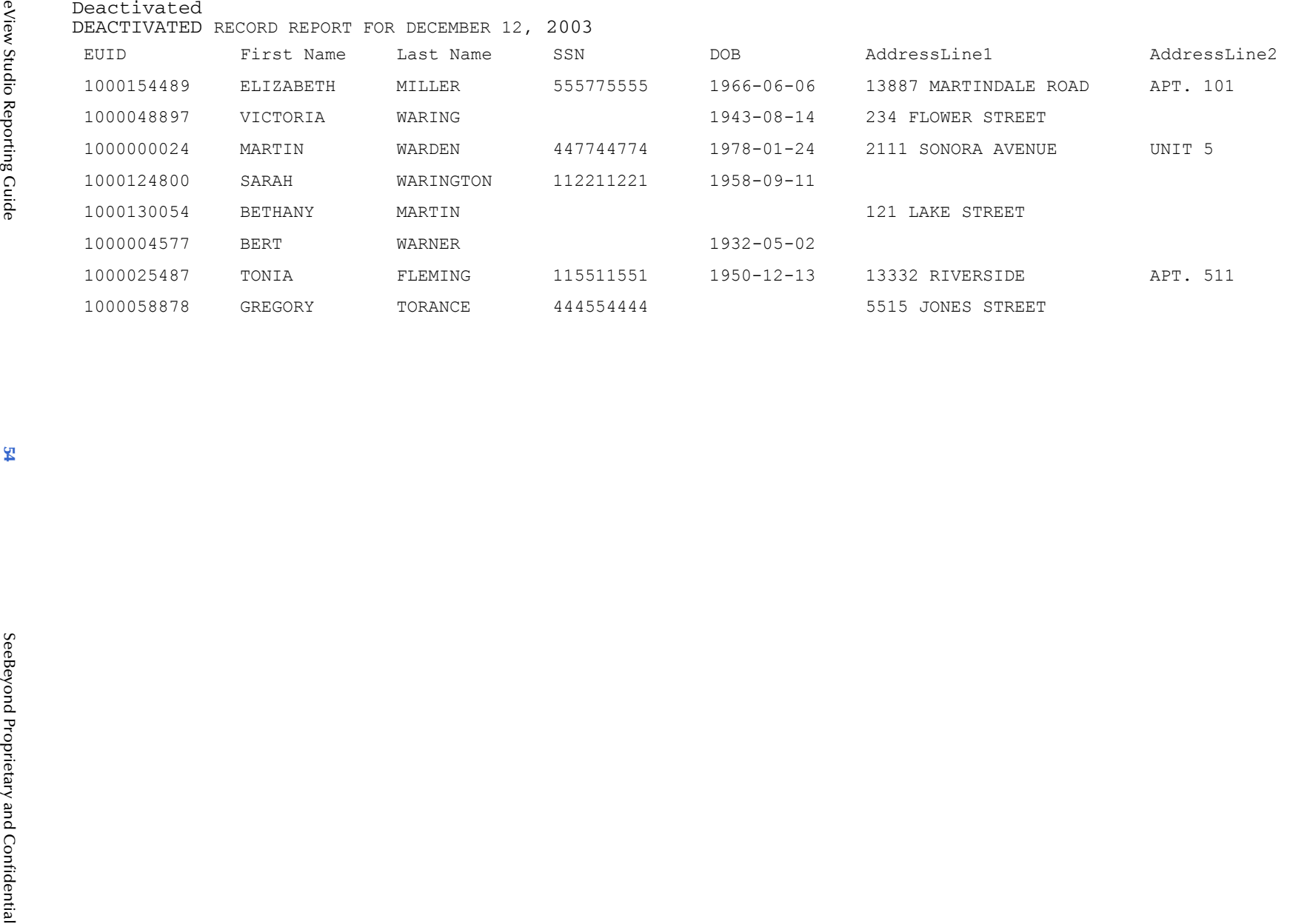

**Appendix B**

Sample Command Line Reports

Appendix B<br>Sample Command Line Reports

# <span id="page-54-1"></span><span id="page-54-0"></span>B.1.4 **Merge Transaction Report**

<span id="page-54-2"></span>The merge transaction report lists each enterprise record merge that occurred in the specified time period. Each transaction consists of two lines in the report. The first line is the record that was kept after the merge transaction, and the second line is the record that was not kept.

The sample on the following page illustrates the report in its default configuration, which includes the following information:

- EUID
- **First Name**
- Last Name
- SSN
- DOB
- **AddressLine1**
- AddressLine2

You can configure this report to display any of the fields in the object structure defined in the Object Definition file.

<span id="page-55-0"></span>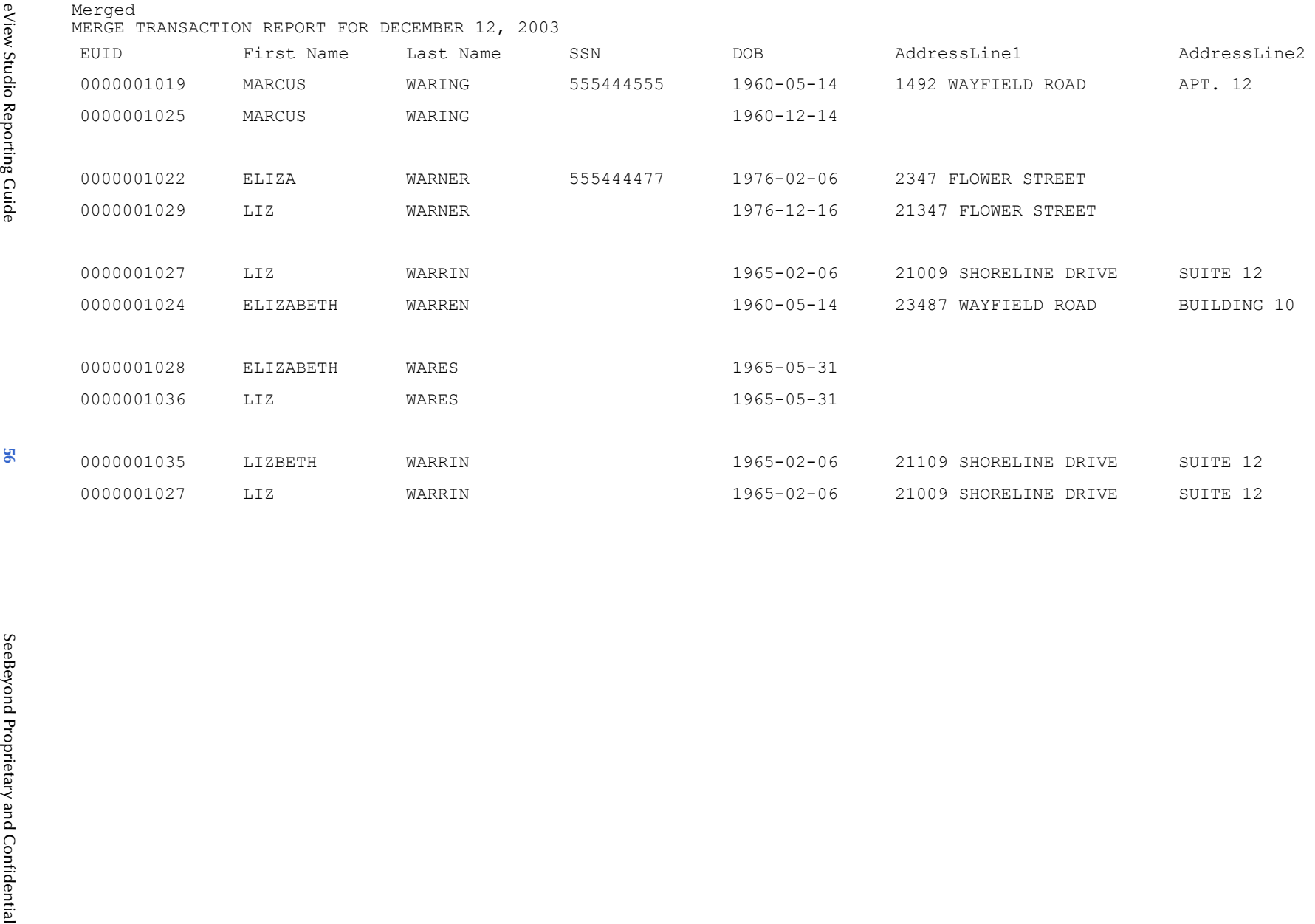

**Appendix B**

Sample Command Line Reports

Appendix B<br>Sample Command Line Reports

# <span id="page-56-1"></span><span id="page-56-0"></span>B.1.5 **Unmerge Transaction Report**

<span id="page-56-2"></span>The unmerge transaction report lists each enterprise record unmerge that occurred in the specified time period. Each transaction consists of two lines in the report. The first line is the record that was kept after the merge transaction that was unmerged, and the second line is the record that was not kept.

The sample on the following page illustrates the report in its default configuration, which includes the following information:

- EUID
- **First Name**
- Last Name
- SSN
- DOB
- **AddressLine1**
- Phone

You can configure this report to display any of the fields in the object structure defined in the Object Definition file.

<span id="page-57-0"></span>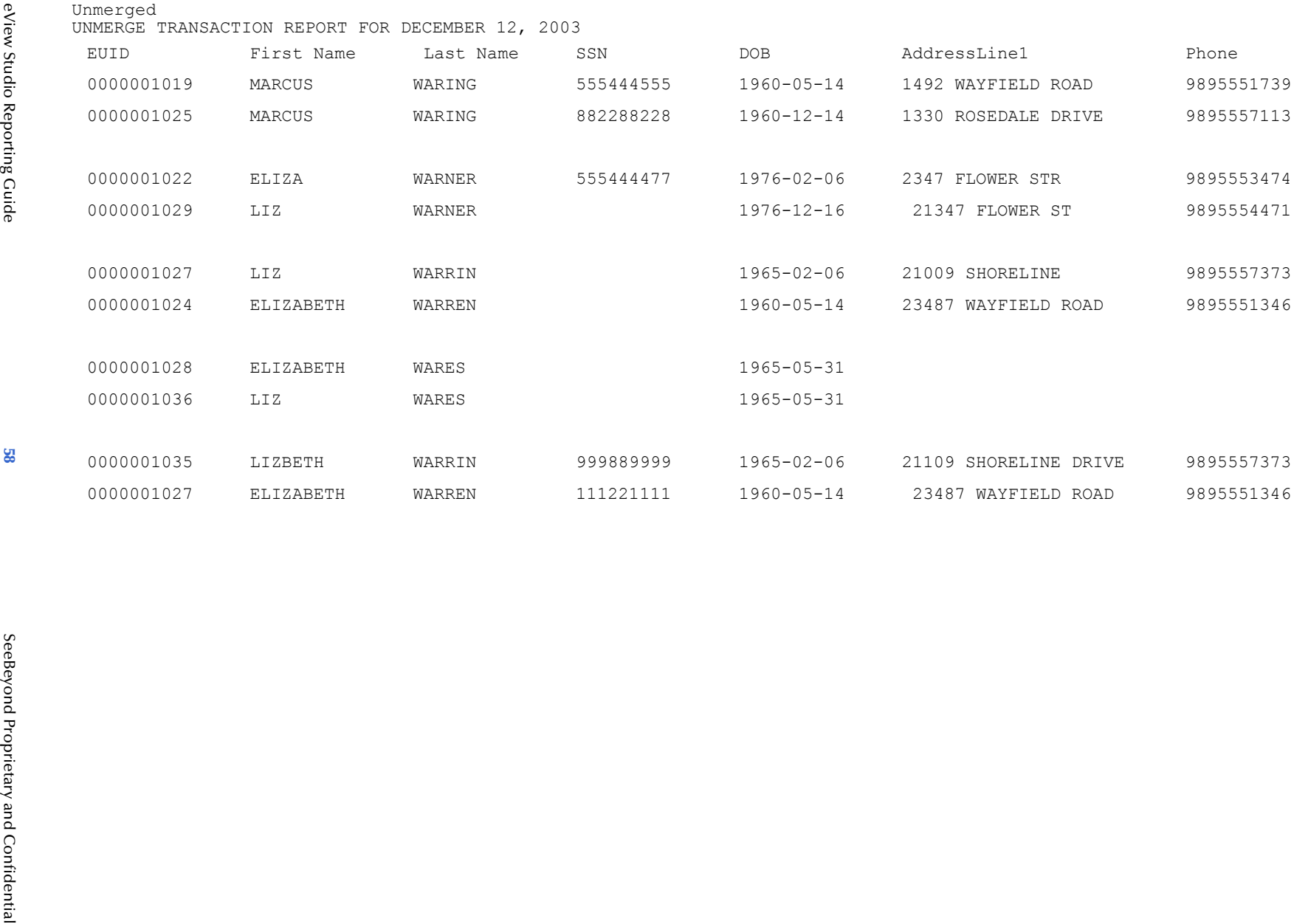

# <span id="page-58-1"></span><span id="page-58-0"></span>B.1.6 **Update Report**

<span id="page-58-2"></span>The update report lists each transaction in which a record was updated and that occurred in the specified time period. Each transaction consists of two lines in the report. The first line in each transaction is the original record that was updated; the second line shows the updated record. (Due to the limited number of fields on this report, the updated fields might not be visible.) The sample on the following page illustrates the report in its default configuration, which includes the following information:

- **System Code**
- Local ID
- EUID
- **First Name**
- Last Name
- SSN
- DOB
- **AddressLine1**
- AddressLine2

You can configure this report to display any of the fields in the object structure defined in the Object Definition file.

<span id="page-59-0"></span>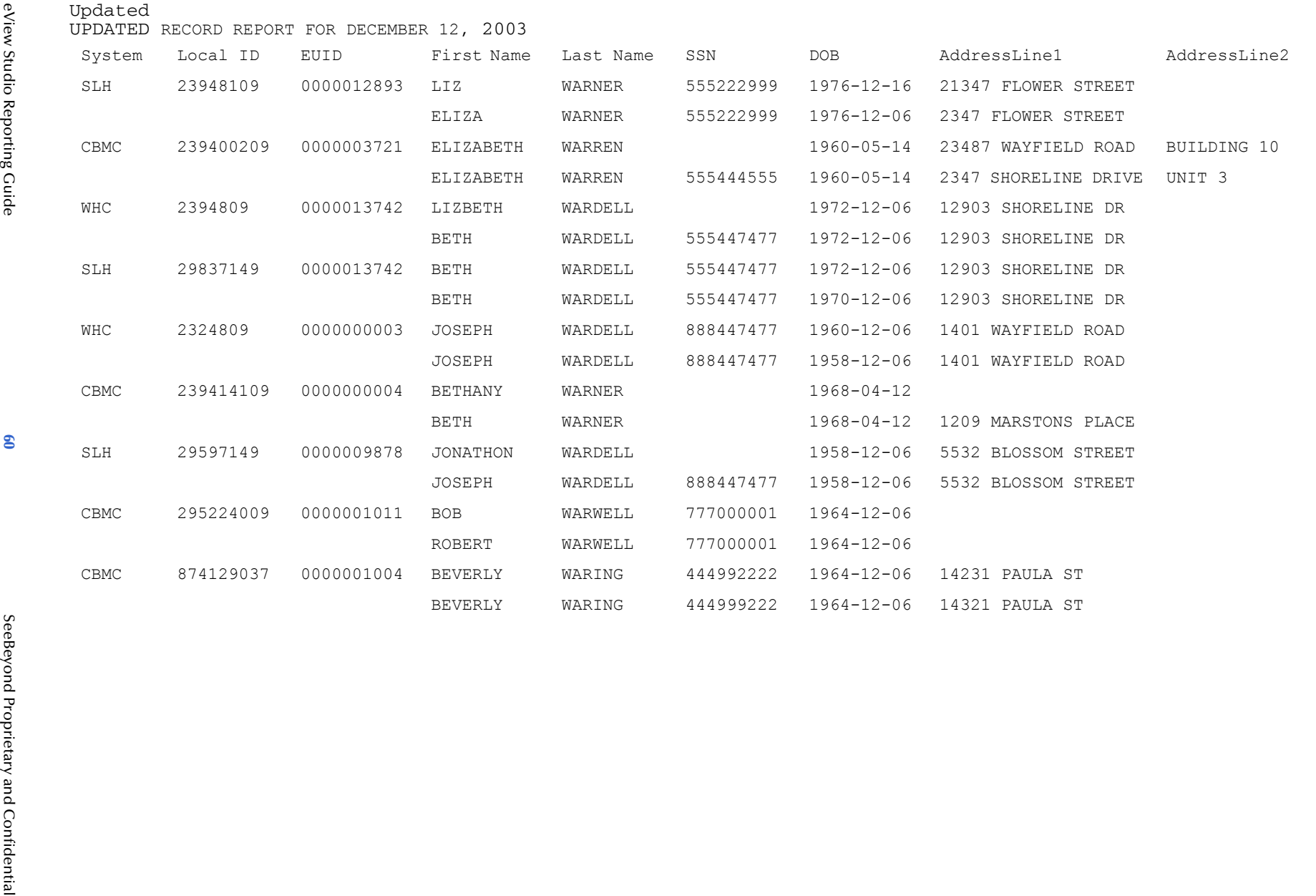

**Appendix B**

Sample Command Line Reports

Appendix B<br>Sample Command Line Reports

# <span id="page-60-0"></span>B.2 **Activity Reports**

This section describes and shows samples of each of the activity reports provided with eView Studio. Unlike the production reports illustrated earlier, the weekly, monthly, and yearly activity reports cannot be configured to display additional information.

# <span id="page-60-2"></span><span id="page-60-1"></span>B.2.1 **Weekly Activity Report**

<span id="page-60-3"></span>The weekly activity report provides a count of the number of times each type of transaction was processed through the master index database in the course of one week. This report always displays information from Sunday through Saturday for the specified week. The totals for the following types of transactions are listed:

- Add
- **Update**
- **EUID Deactivate**
- EUID Merge
- EUID Unmerge
- **LID** Merge
- **LID Unmerge**
- LID Transfer

<span id="page-61-0"></span>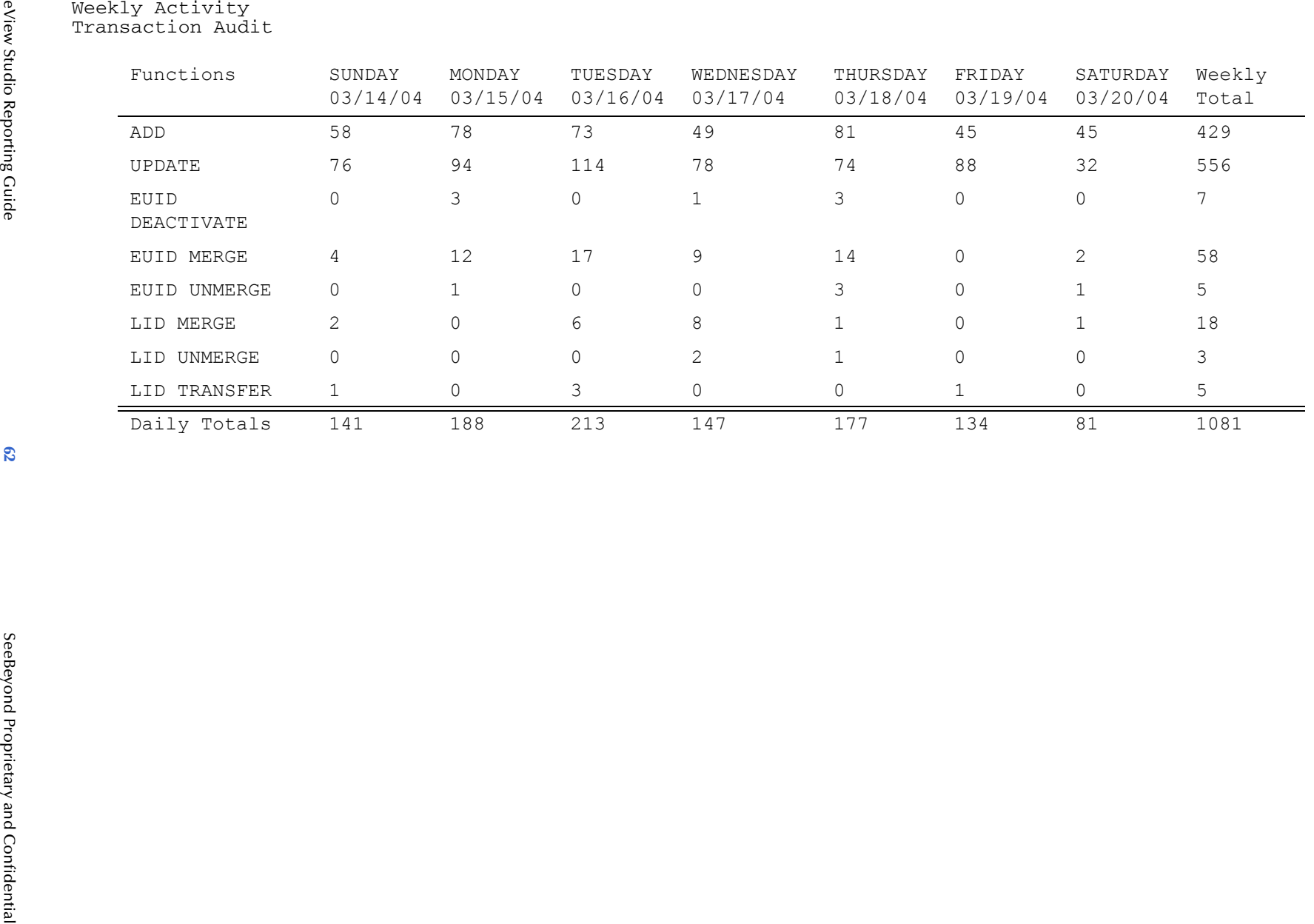

eView Studio Reporting Guide

# <span id="page-62-1"></span><span id="page-62-0"></span>B.2.2 **Monthly Activity Report**

<span id="page-62-2"></span>The monthly activity report provides a count of the number of times each type of transaction was processed through the master index database in the course of one month. This report always displays information for a single calendar month. If you run the report with a date in the middle of the current month, the report displays the cumulative numbers for the month. The totals for the following types of transactions are listed:

- Add
- **EUID Deactivate**
- EUID Merge
- EUID Unmerge
- **LID** Merge
- **LID Unmerge**
- **Unresolved Potential Duplicates**
- Resolved Potential Duplicates

<span id="page-63-0"></span>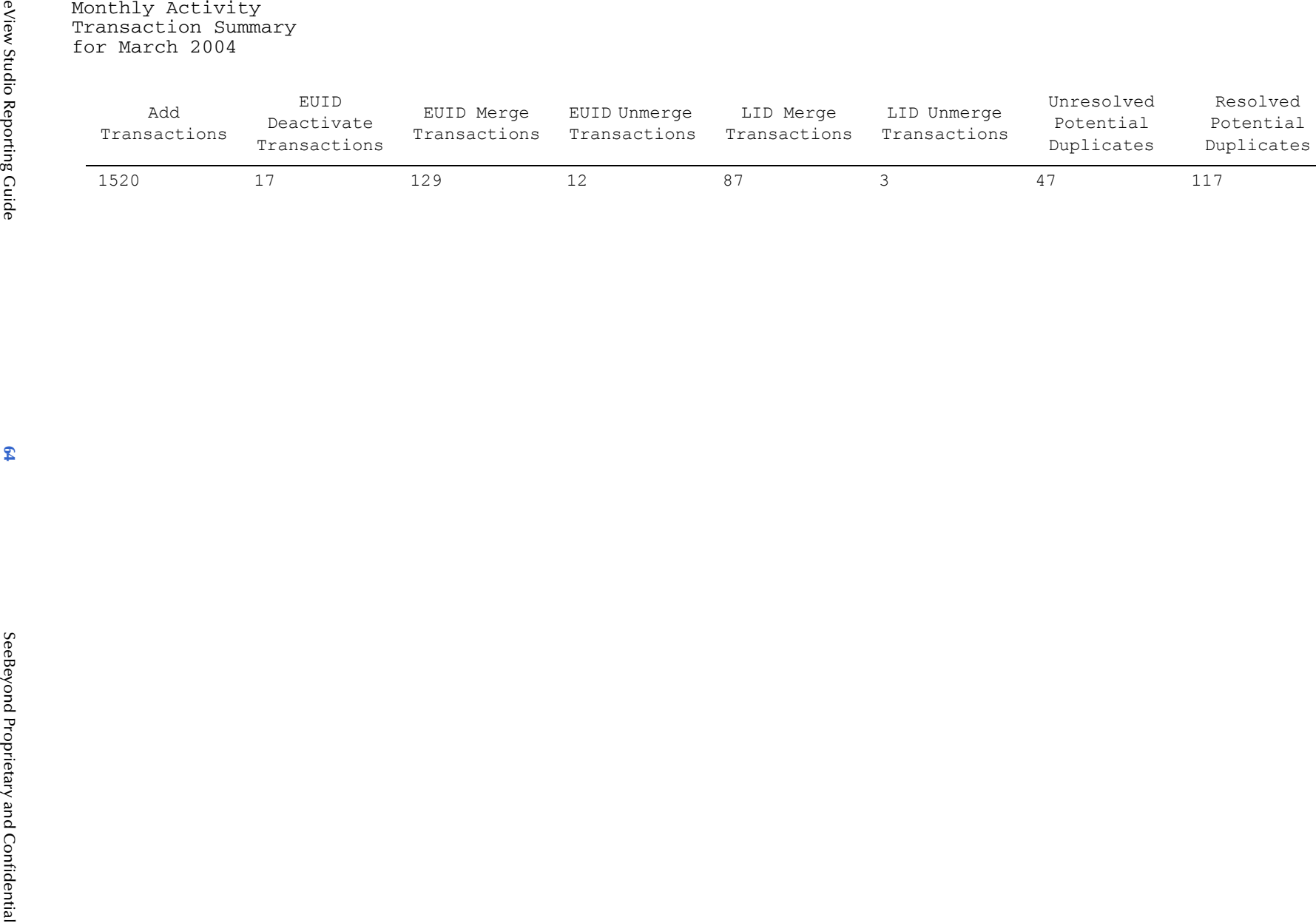

# <span id="page-64-1"></span><span id="page-64-0"></span>B.2.3 **Yearly Activity Report**

<span id="page-64-2"></span>The yearly activity report provides a count of the number of times each type of transaction was processed through the master index database in the course of one year. This report always displays information for a single calendar year. If you run the report with a date in the middle of the current year, the report displays the cumulative numbers for the year. The totals for the following types of transactions are listed:

- Add
- **EUID Deactivate**
- EUID Merge
- EUID Unmerge
- **LID** Merge
- **LID Unmerge**
- Unresolved Potential Duplicates
- Resolved Potential Duplicates

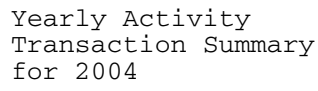

<span id="page-65-0"></span>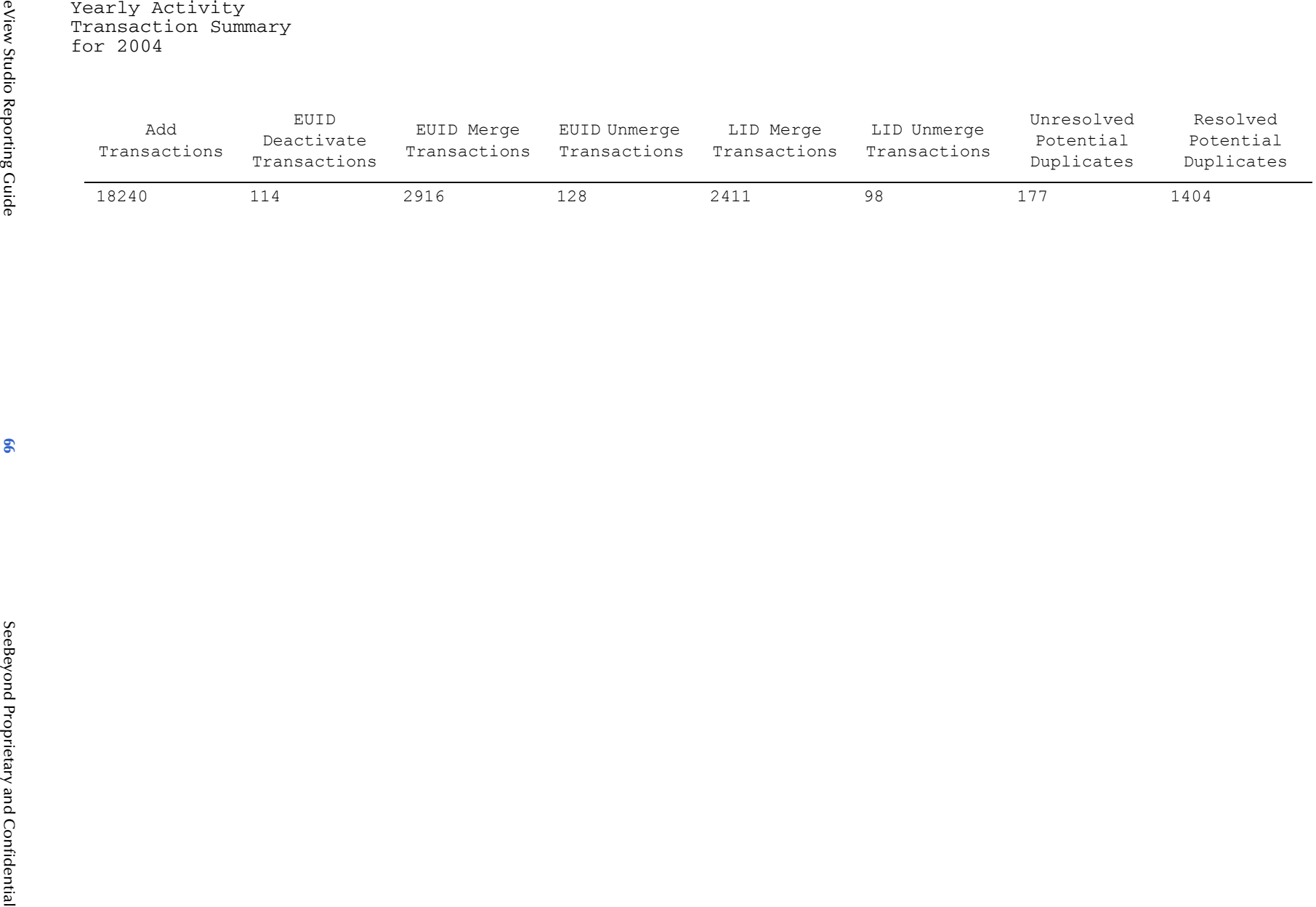

# <span id="page-66-0"></span>**Index**

# **A**

activity reports about **[11](#page-10-4)**, **[14](#page-13-4)** application element **[24](#page-23-3)** appserver element **[24](#page-23-4)** assumed match report about **[12](#page-11-3)** fields **[12](#page-11-3)**, **[29](#page-28-6)**, **[49](#page-48-7)** sample **[30](#page-29-0)**, **[50](#page-49-0)** assumed matches **[10](#page-9-6)**, **[11](#page-10-5)**, **[12](#page-11-4)**

# **B**

batch file **[27](#page-26-1)**

# **C**

CLASSPATH **[23](#page-22-2)** command line reports configuring **[24](#page-23-5)** setting up library files **[22](#page-21-7)** configuration **[23](#page-22-3)**, **[24](#page-23-5)** for EDM reports **[16](#page-15-6)** configuration file **[11](#page-10-6)**, **[23](#page-22-4)** criteria element **[26](#page-25-0)** custom reports **[11](#page-10-7)**

# **D**

database connection **[22](#page-21-8)** dates element **[26](#page-25-1)** deactivated record report about **[13](#page-12-4)** fields **[13](#page-12-4)**, **[33](#page-32-1)**, **[53](#page-52-2)** sample **[34](#page-33-0)**, **[54](#page-53-0)** deactivated records **[10](#page-9-7)** DOCTYPE element **[24](#page-23-6)** duplicate threshold **[13](#page-12-5)**

# **E**

EDM reports configuring **[16](#page-15-6)**, **[17](#page-16-3)** running **[18](#page-17-2)**

EDM search reports running **[20](#page-19-1)** eIndexPersonReport.xml **[11](#page-10-8)**, **[23](#page-22-5)** enable element **[18](#page-17-3)**, **[25](#page-24-1)** Enterprise Data Manager file **[16](#page-15-7)** Enterprise Designer **[22](#page-21-9)** environment variables **[23](#page-22-6)** ePath **[27](#page-26-2)** eViewCompanyReport.xml **[11](#page-10-9)**, **[23](#page-22-7)**

# **F**

field element **[27](#page-26-3)** field-ref element **[18](#page-17-4)** fields element **[18](#page-17-5)**, **[27](#page-26-4)** From Date search field **[19](#page-18-2)** from-date attribute **[26](#page-25-2)**

# **J**

Java command **[28](#page-27-0)** Java Runtime Environment **[6](#page-5-3)**, **[10](#page-9-8)**, **[23](#page-22-8)** JRE [see Java Runtime Environment](#page-5-4)

# **L**

label attribute **[27](#page-26-5)**

# **M**

MasterController **[11](#page-10-10)** matching threshold **[10](#page-9-9)**, **[11](#page-10-11)**, **[12](#page-11-5)**, **[13](#page-12-6)** max-result-size element **[18](#page-17-6)**, **[26](#page-25-3)** merge transaction report about **[13](#page-12-7)** fields **[13](#page-12-7)**, **[35](#page-34-1)**, **[55](#page-54-2)** sample **[56](#page-55-0)** merge transactions **[10](#page-9-10)** monthly activity report **[11](#page-10-12)** about **[14](#page-13-5)** fields **[14](#page-13-5)**, **[43](#page-42-1)**, **[63](#page-62-2)** sample **[44](#page-43-0)**, **[64](#page-63-0)**

# **N**

name attribute **[18](#page-17-7)** name element **[25](#page-24-2)**

# **O**

Object Definition file **[13](#page-12-8)** Oracle **[8](#page-7-4)**

output-file element **[26](#page-25-4)** output-folder element **[24](#page-23-7)**

## **P**

page-size element **[18](#page-17-8)**, **[26](#page-25-5)** path attribute **[27](#page-26-3)** PL/SQL **[6](#page-5-5)**, **[10](#page-9-11)**, **[11](#page-10-13)** potential duplicate report about **[13](#page-12-9)** fields **[13](#page-12-9)**, **[31](#page-30-1)**, **[51](#page-50-2)** sample **[32](#page-31-0)**, **[52](#page-51-0)** potential duplicates **[10](#page-9-12)**, **[11](#page-10-14)**, **[12](#page-11-6)**, **[13](#page-12-10)** production reports about **[10](#page-9-13)**, **[12](#page-11-7)**

# **R**

report update **[39](#page-38-1)**, **[59](#page-58-2)** report client **[6](#page-5-6)** report element **[17](#page-16-4)**, **[25](#page-24-3)** report search fields **[19](#page-18-3)** report.dtd **[24](#page-23-8)** ReportClient.bat **[27](#page-26-6)** reports assumed match **[12](#page-11-3)**, **[29](#page-28-6)**, **[49](#page-48-7)** command line, configuring **[22](#page-21-7)** configuring **[11](#page-10-6)**, **[23](#page-22-3)**, **[24](#page-23-5)** custom **[11](#page-10-7)** date ranges **[12](#page-11-8)** deactivated record **[13](#page-12-4)**, **[33](#page-32-1)**, **[53](#page-52-2)** EDM, configuring **[16](#page-15-6)**, **[17](#page-16-3)** EDM, running **[18](#page-17-2)** environment variables for **[23](#page-22-6)** fields **[12](#page-11-9)** installing **[22](#page-21-10)** merge transaction **[13](#page-12-7)**, **[35](#page-34-1)**, **[55](#page-54-2)** monthly activity **[14](#page-13-5)**, **[43](#page-42-1)**, **[63](#page-62-2)** potential duplicate **[13](#page-12-9)**, **[31](#page-30-1)**, **[51](#page-50-2)** running with the batch file **[27](#page-26-1)** running with the Java command **[28](#page-27-0)** unmerge transaction **[13](#page-12-11)**, **[37](#page-36-1)**, **[57](#page-56-2)** update **[14](#page-13-6)** weekly activity **[14](#page-13-7)**, **[41](#page-40-2)**, **[61](#page-60-3)** yearly activity **[15](#page-14-2)**, **[45](#page-44-1)**, **[65](#page-64-2)** root-object element **[17](#page-16-5)** running reports with the batch file **[27](#page-26-1)** with the Java command **[28](#page-27-0)**

# **S**

same system matching **[13](#page-12-12)** screenshots **[8](#page-7-5)** search reports EDM, running **[20](#page-19-1)** search result reports **[47](#page-46-2)** search-page-field-per-row element **[17](#page-16-6)** status element **[27](#page-26-7)** Status search field **[20](#page-19-2)** stc\_eindex\_client.jar **[22](#page-21-11)** stc\_eindex\_util.jar **[22](#page-21-12)** SYSTEM element **[24](#page-23-9)**

# **T**

tab-entrance element **[17](#page-16-7)** tab-name element **[17](#page-16-8)** template element **[25](#page-24-4)** title attribute **[18](#page-17-9)** To Date search field **[19](#page-18-4)** to-date attribute **[26](#page-25-6)** type attribute **[26](#page-25-1)**

# **U**

unmerge transaction report about **[13](#page-12-11)** fields **[13](#page-12-11)**, **[37](#page-36-1)**, **[57](#page-56-2)** sample **[38](#page-37-0)**, **[58](#page-57-0)** unmerge transactions **[10](#page-9-14)** update report about **[14](#page-13-6)** fields **[14](#page-13-6)**, **[39](#page-38-1)**, **[59](#page-58-2)** sample **[40](#page-39-0)**, **[60](#page-59-0)** updates **[10](#page-9-15)**

# **W**

weekly activity report **[11](#page-10-15)** about **[14](#page-13-7)** fields **[14](#page-13-7)**, **[41](#page-40-2)**, **[61](#page-60-3)** sample **[42](#page-41-0)**, **[62](#page-61-0)** width attribute **[27](#page-26-8)**

# **Y**

yearly activity report **[11](#page-10-16)** about **[15](#page-14-2)** fields **[15](#page-14-2)**, **[45](#page-44-1)**, **[65](#page-64-2)** sample **[46](#page-45-0)**, **[66](#page-65-0)**